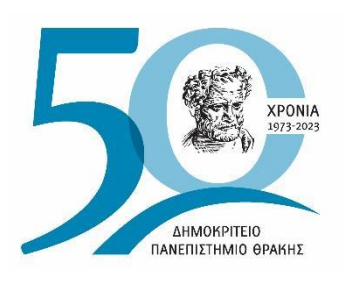

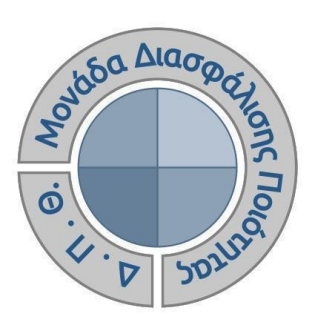

# *ΟΔΗΓΟΣ ΑΞΙΟΛΟΓΗΣΗΣ ΔΙΔΑΚΤΙΚΟΥ ΕΡΓΟΥ ΓΙΑ ΜΕΛΗ ΟΜΕΑ ΑΚΑΔΗΜΑΪΚΩΝ ΜΟΝΑΔΩΝ*

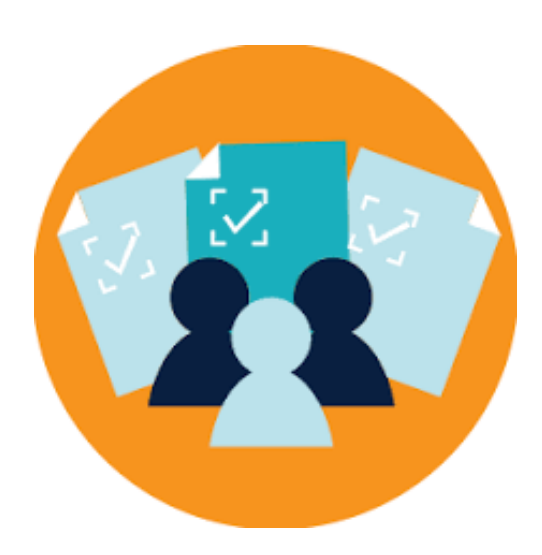

Έκδοση 3η

**ΜΑΪΟΣ 2023**

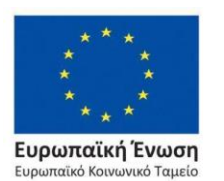

Επιχειρησιακό Πρόγραμμα Ανάπτυξη Ανθρώπινου Δυναμικού, Εκπαίδευση και Διά Βίου Μάθηση

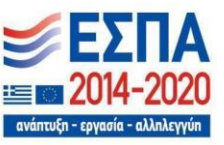

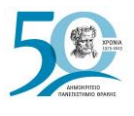

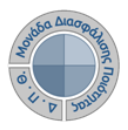

## **ΟΔΗΓΟΣ ΑΞΙΟΛΟΓΗΣΗΣ ΔΙΔΑΚΤΙΚΟΥ ΕΡΓΟΥ ΓΙΑ ΜΕΛΗ ΟΜΕΑ ΑΚΑΔΗΜΑΪΚΩΝ ΜΟΝΑΔΩΝ**

**Εκδόσεις ΜΟΔΙΠ-ΔΠΘ**

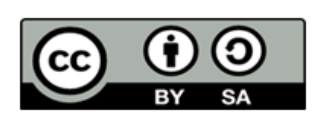

## **Το παρόν έργο υπόκειται σε άδεια Creative Common**

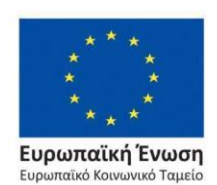

Επιχειρησιακό Πρόγραμμα Ανάπτυξη Ανθρώπινου Δυναμικού, Εκπαίδευση και Διά Βίου Μάθηση

ανάπτυξη - εργασία - αλληλε

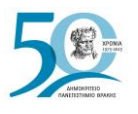

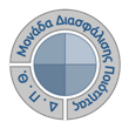

## **Ιστορικότητα Παραδοτέου**

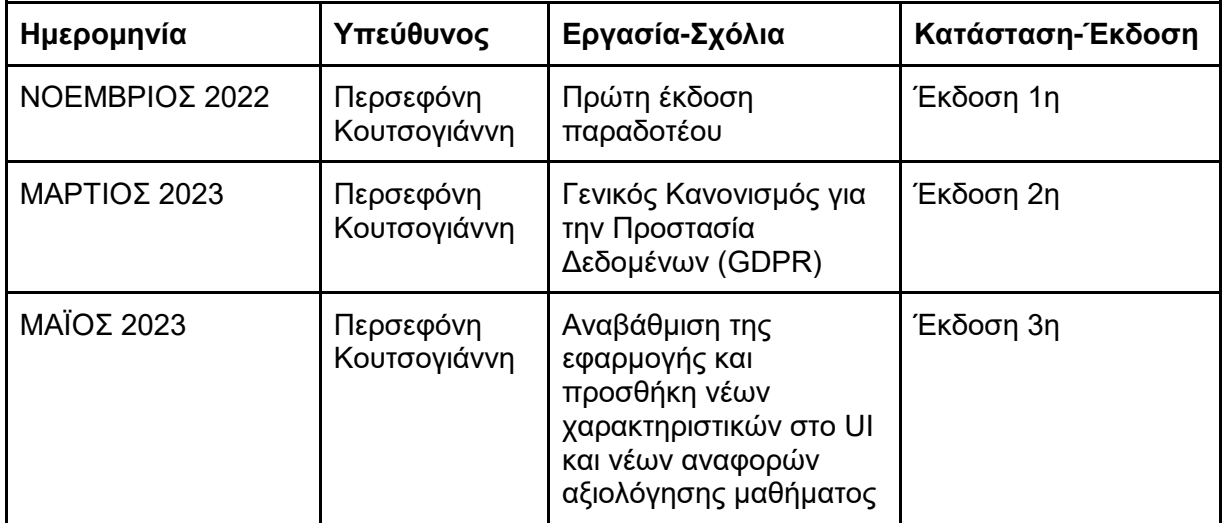

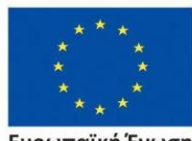

Ευρωπαϊκή Ένωση Ευρωπαϊκό Κοινωνικό Ταμείο

Επιχειρησιακό Πρόγραμμα<br>Ανάπτυξη Ανθρώπινου Δυναμικού, Εκπαίδευση και Διά Βίου Μάθηση

ንበ ανάπτυξη - εργασία - αλληλεγ

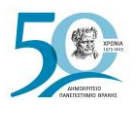

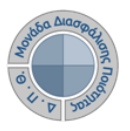

# **Περιεχόμενα**

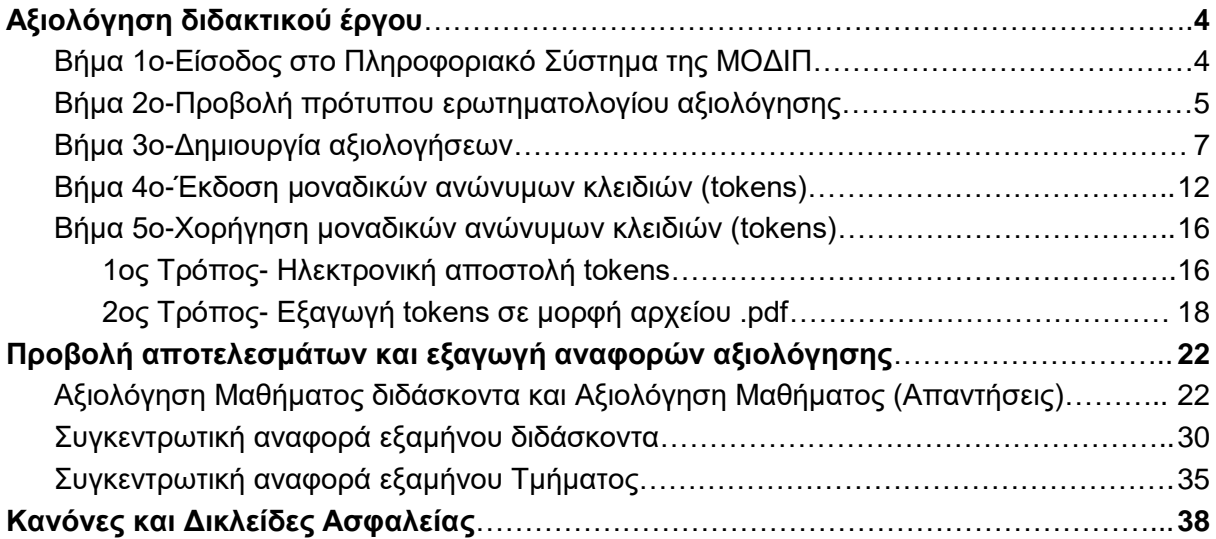

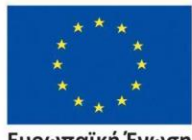

**Ευρωπαϊκή Ένωση**<br>Ευρωπαϊκό Κοινωνικό Ταμείο

Επιχειρησιακό Πρόγραμμα<br>Ανάπτυξη Ανθρώπινου Δυναμικού, Εκπαίδευση και Διά Βίου Μάθηση

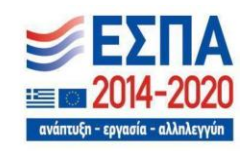

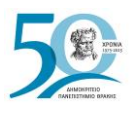

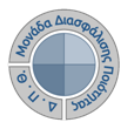

<span id="page-4-0"></span>**Η αξιολόγηση του διδακτικού έργου του εκπαιδευτικού προσωπικού από τους φοιτητές** έχει ως στόχο την καταγραφή και γνωστοποίηση του βαθμού ικανοποίησης των φοιτητών, με σκοπό την καλύτερη οργάνωση και διεξαγωγή της διδασκαλίας. **Η εν λόγω διαδικασία πραγματοποιείται, σύμφωνα με τις συστάσεις της ΜΟΔΙΠ, ανάμεσα στην όγδοη (8η) και ενδέκατη (11η) εβδομάδα μαθημάτων από την έναρξη του ακαδημαϊκού εξαμήνου**. Κάθε Τμήμα/Διδάσκων μπορεί να καθορίσει ξεχωριστά το χρονικό περιθώριο της έναρξης και λήξης των αξιολογήσεων.

**Ο ρόλος των ΟΜΕΑ των ακαδημαϊκών μονάδων είναι:**

- ➢ **Να ενεργοποιεί τις αξιολογήσεις των μαθημάτων**
- ➢ **Να δημιουργεί και να χορηγεί ειδικά μοναδικά ανώνυμα κλειδιά (tokens) στους φοιτητές για την πρόσβασή τους στην αξιολόγηση**
- ➢ **Να παρακολουθεί τη συμμετοχή των φοιτητών στις αξιολογήσεις**
- ➢ **Να εξάγει τις αναφορές των αποτελεσμάτων**

## <span id="page-4-1"></span>*Βήμα 1ο-Είσοδος στο Πληροφοριακό Σύστημα της ΜΟΔΙΠ*

Η ενεργοποίηση της αξιολόγησης του διδακτικού έργου, πραγματοποιείται μέσα από το **Πληροφοριακό Σύστημα της ΜΟΔΙΠ [\(qa.duth.gr\)](https://qa.duth.gr/)** από την ΟΜΕΑ των ακαδημαϊκών μονάδων, εισάγοντας στην εφαρμογή τους **ιδρυματικούς κωδικούς τους** (Εικόνα 1).

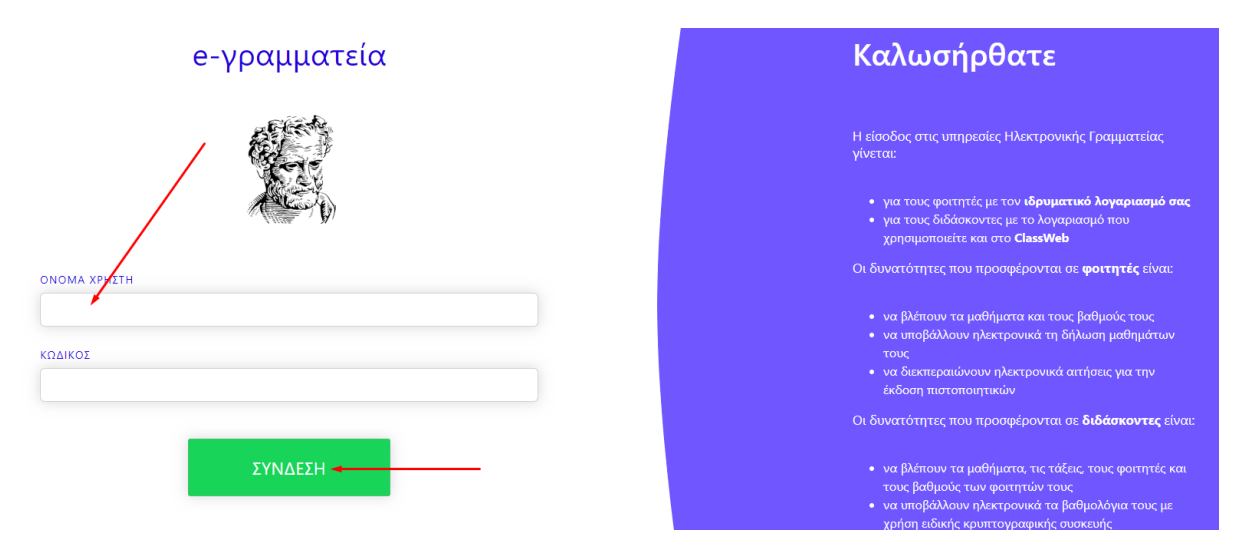

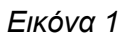

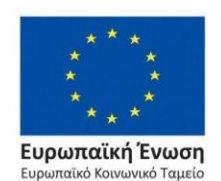

Επιχειρησιακό Πρόγραμμα Ανάπτυξη Ανθρώπινου Δυναμικού, Εκπαίδευση και Διά Βίου Μάθηση

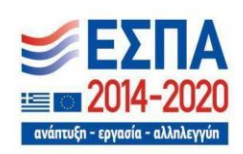

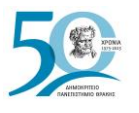

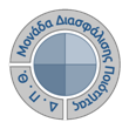

# <span id="page-5-0"></span>*Βήμα 2ο-Προβολή πρότυπου ερωτηματολογίου αξιολόγησης*

Πριν την ενεργοποίηση των αξιολογήσεων, **είναι σημαντικό να κάνετε προβολή της φόρμας του ερωτηματολογίου που πρόκειται να συμπληρώσουν οι φοιτητές, προκειμένου να γνωρίζετε το πρότυπο, βάσει του οποίου δημιουργούνται τα ερωτηματολόγια των αξιολογήσεων**. Από το μενού στα αριστερά επιλέγετε *Ρυθμίσεις* και έπειτα **Εμφάνιση** του παραμετρικού *Πρότυπα αξιολογήσεων* (Εικόνες 2 και 3).

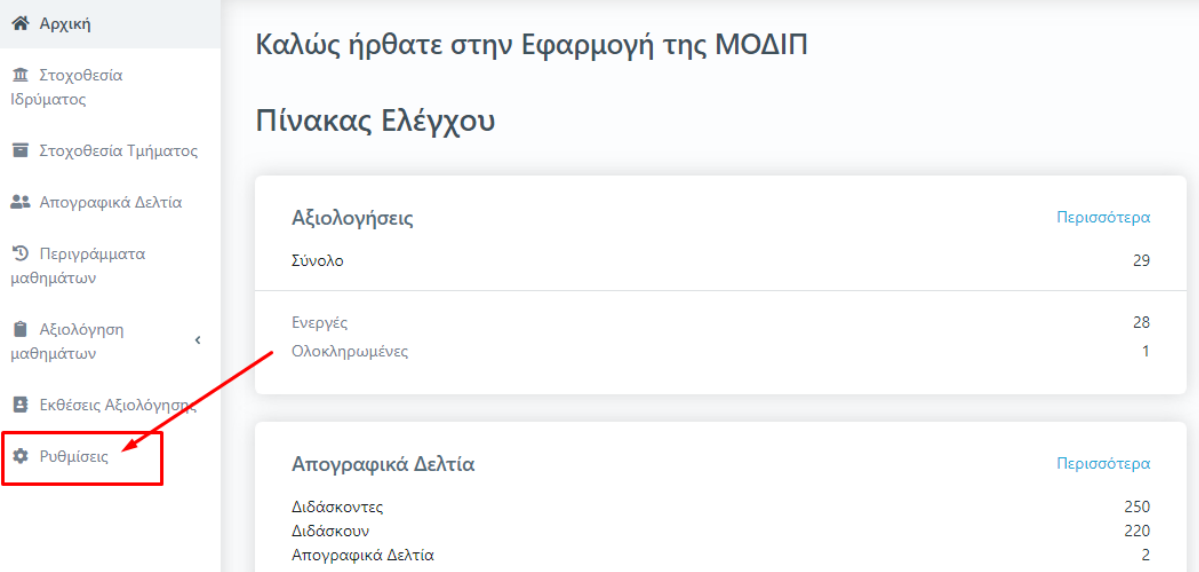

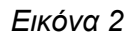

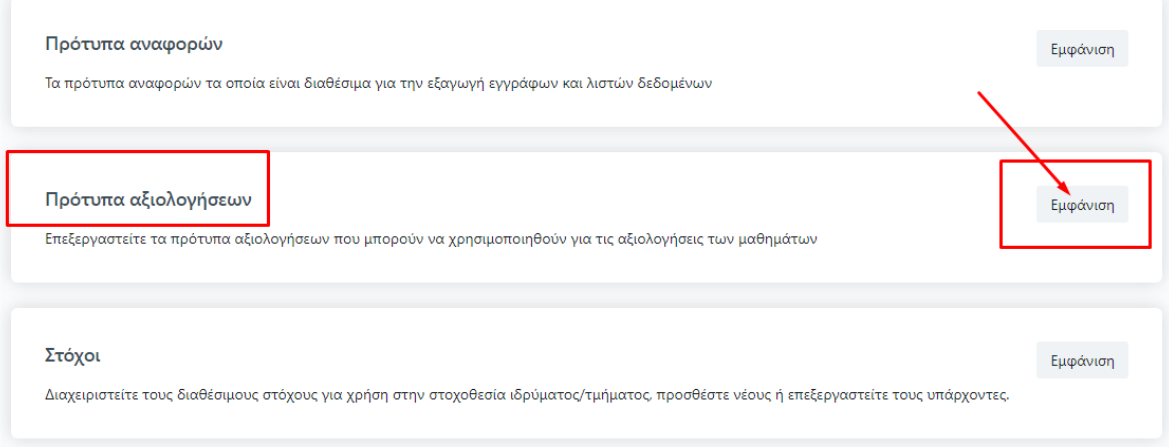

*Εικόνα 3*

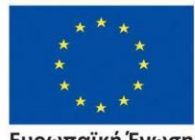

Ευρωπαϊκή Ένωση .<br>ταϊκό Κοινωνικό Ταμείο

Επιχειρησιακό Πρόγραμμα Ανάπτυξη Ανθρώπινου Δυναμικού, Εκπαίδευση και Διά Βίου Μάθηση

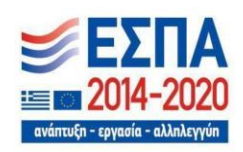

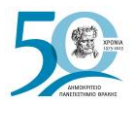

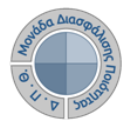

Στη συνέχεια **κάνετε προβολή του πρότυπου** *ερωτηματολογίου μαθήματος* **από το εικονίδιο με το ματάκι** (Εικόνες 4 και 5).

#### Πρότυπα αξιολογήσεων

Επεξεργαστείτε τα πρότυπα αξιολογήσεων που μπορούν να χρησιμοποιηθούν για τις αξιολογήσεις των μαθημάτων

|  | 28 στοιχεία                     |                                            |                                     |                        |                        | + Προσθήκη στοιχείου |              |
|--|---------------------------------|--------------------------------------------|-------------------------------------|------------------------|------------------------|----------------------|--------------|
|  | Ονομασία                        | Περιγραφή                                  | Τύπος                               | Δημιουργήθηκε          | Τροποποιήθηκε          |                      |              |
|  | CourseEvaluationSampleForm.json | Πρότυπο ερωτηματολόγιο<br>μαθήματος        | Πρότυπο<br>αξιολόγησης<br>μαθήματος | 19/1/22, 10:19<br>π.μ. | 23/11/22.4:51<br>μ.μ.  | $\odot$              | $\mathbb{Z}$ |
|  | U6P94QRBHSTP.json               | Βιβλιοθήκη                                 | Πρότυπο έκθεσης<br>αξιολόγησης      | 28/3/22, 10:56<br>π.μ. | 28/3/22, 10:56<br>π.μ. | $\odot$              | ø            |
|  | PSSN2KPRHQBU.json               | Μονάδα Διασφάλισης<br>Ποιότητας (ΜΟ.ΔΙ.Π.) | Πρότυπο έκθεσης<br>αξιολόγησης      | $6/4/22$ , 2:27 µ.µ.   | 6/4/22, 2:27 µ.µ.      | $\bullet$            | ■            |

*Εικόνα 4*

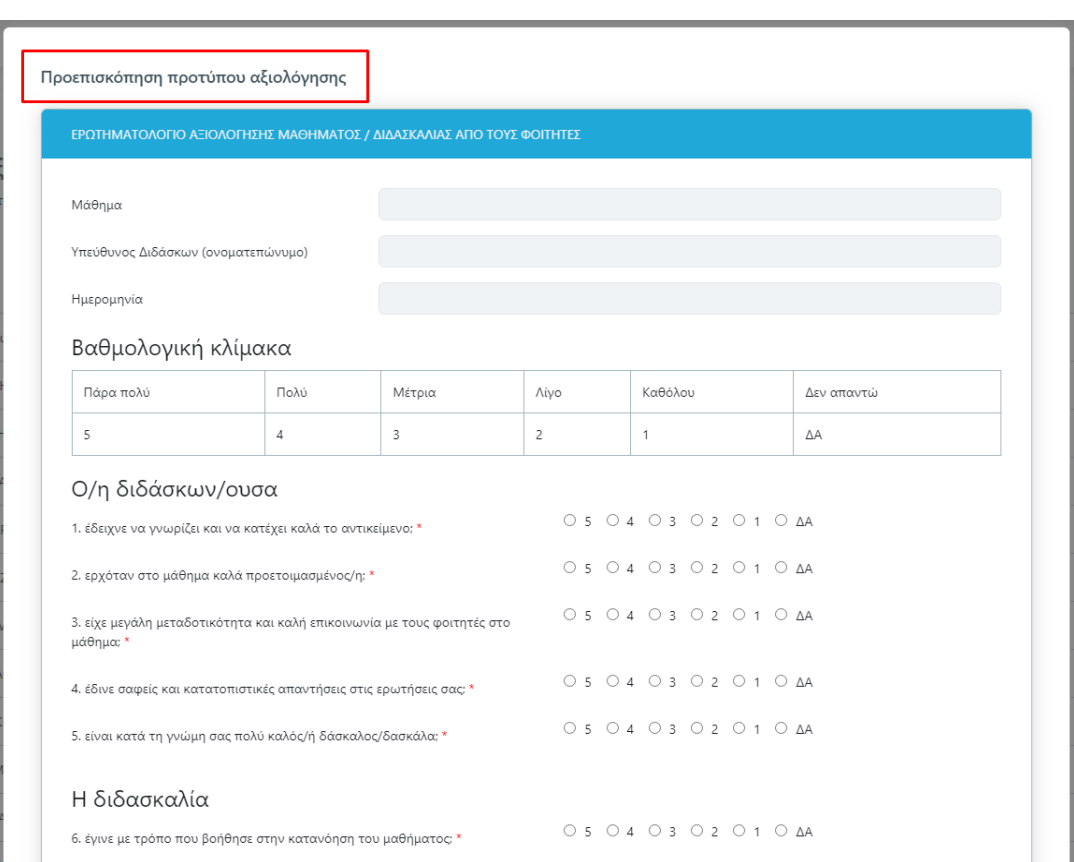

#### *Εικόνα 5*

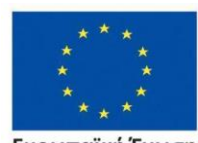

Ευρωπαϊκή Ένωση Eupu .<br>παϊκό Κοινωνικό Ταμείο

#### Επιχειρησιακό Πρόγραμμα Ανάπτυξη Ανθρώπινου Δυναμικού, Εκπαίδευση και Διά Βίου Μάθηση

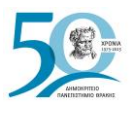

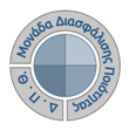

#### *Σημείωση:*

- ➢ Ο ρόλος σας διαθέτει περιορισμένα διαχειριστικά δικαιώματα τα οποία επιτρέπουν **μόνο την προβολή των παραμετρικών των** *Ρυθμίσεων* **και όχι την επεξεργασία τους**.
- ➢ Υπενθυμίζουμε ότι η ΜΟΔΙΠ του ΔΠΘ κατέληξε στο συγκεκριμένο ερωτηματολόγιο μετά από συζητήσεις και διαβουλεύσεις των μελών της με διδάσκοντες του ΔΠΘ. Όσον αφορά την τροποποίησή του, επιτρέπεται **ΜΟΝΟ η προσθήκη κάποιας ερώτησης**, αν αποφασιστεί από τη Γενική Συνέλευση του Τμήματος, **και όχι η αφαίρεση ερωτήσεων**.

## <span id="page-7-0"></span>*Βήμα 3ο-Δημιουργία αξιολογήσεων*

Για να ενεργοποιήσετε τα γεγονότα (events) της αξιολόγησης των μαθημάτων του Τμήματός σας, **για μία συγκεκριμένη ακαδημαϊκή περίοδο και έτος**, **επιλέγετε από το μενού την ενότητα** *Αξιολόγηση μαθημάτων* **και έπειτα** *Μαθήματα διδασκόντων* (Εικόνα 6).

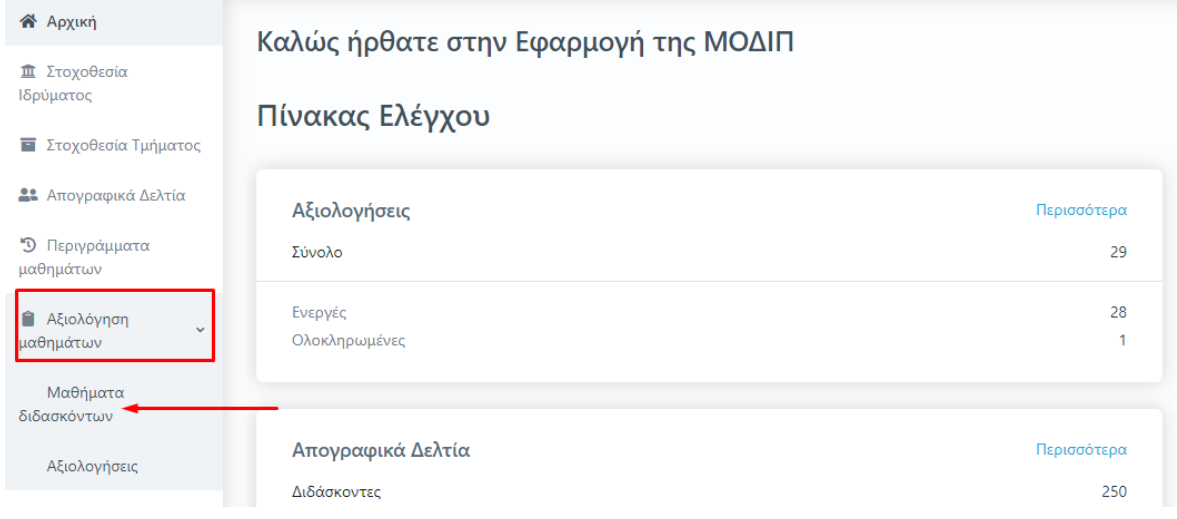

*Εικόνα 6*

Στην ενότητα *Μαθήματα διδασκόντων* εμφανίζονται όλες οι τάξεις μαθημάτων της **Τρέχουσας περιόδου** μόνο του Τμήματός σας, έτσι όπως έχουν δημιουργηθεί στο Πληροφοριακό Σύστημα των Γραμματειών (Εικόνα 7).

Η λίστα περιλαμβάνει τάξεις για μαθήματα που διδάσκονται κατά την τρέχουσα περίοδο και τάξεις μαθημάτων που έχουν δημιουργηθεί μόνο για εξετάσεις.

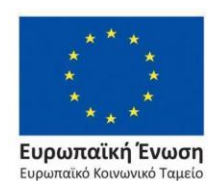

Επιχειρησιακό Πρόγραμμα Ανάπτυξη Ανθρώπινου Δυναμικού, Εκπαίδευση και Διά Βίου Μάθηση

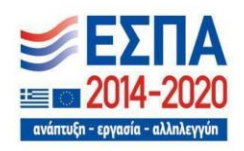

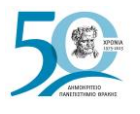

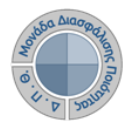

**Για την αξιολόγηση του διδακτικού έργου από τους φοιτητές, επιλέγετε ΜΟΝΟ τις τάξεις μαθημάτων που διδάσκονται κατά τη διάρκεια της εκάστοτε περιόδου. Για το λόγο αυτό, προτείνεται σε αυτό το στάδιο η συνεργασία με τις Γραμματείες για την ορθή επιλογή των μαθημάτων προς αξιολόγηση.**

|           | Μαθήματα διδασκόντων        | Τρέχουσας περιόδου          | Όλα                |                  |          | ÷                       |                    | Εξαγωγή |
|-----------|-----------------------------|-----------------------------|--------------------|------------------|----------|-------------------------|--------------------|---------|
| Αναζήτηση | Αναζήτηση                   |                             |                    |                  |          |                         | Περισσότερα $\vee$ |         |
|           | 173 Μαθήματα διδασκόντων    |                             |                    |                  |          | Δημιουργία αξιολογήσεων |                    | ▼       |
| Κωδικός   | Τίτλος μαθήματος            | Ονοματεπώνυμο<br>διδάσκοντα | Τμήμα              | Έτος             | Περίοδος | Αξιολόγηση              | Κατάσταση          | Έναρξη  |
| 5A1YE     | ΑΓΓΛΙΚΗ ΓΛΩΣΣΑ Ι (ΟΡΟΛΟΓΙΑ) | ΙΩΑΝΝΙΔΗΣ ΑΔΑΜ              | HAE-<br><b>MHX</b> | $2017 -$<br>2018 | Εαρινό   | Όχι                     | ۰                  |         |
| 5ΣT26YE   | ΑΙΣΘΗΤΗΡΕΣ                  | ΠΑΣΧΑΛΙΔΗΣ<br>ABPAAM        | HAE-<br><b>MHX</b> | $2017 -$<br>2018 | Εαρινό   | Όχι                     | ٠                  |         |
| 5ΣT26YE   | ΑΙΣΘΗΤΗΡΕΣ                  | ΒΟΓΙΑΤΖΗΣ<br>ΛΑΜΠΡΟΣ        | HAE-<br><b>MHX</b> | $2017 -$<br>2018 | Εαρινό   | Όχι                     |                    |         |

*Εικόνα 7*

Για **μαζική** επιλογή όλων **των τάξεων μαθημάτων προς αξιολόγηση για μία συγκεκριμένη ακαδημαϊκή περίοδο και έτος**, πατάτε **Επιλογή όλων** από το μενού με την ένδειξη Δημιουργία αξιολογήσεων (Εικόνα 8).

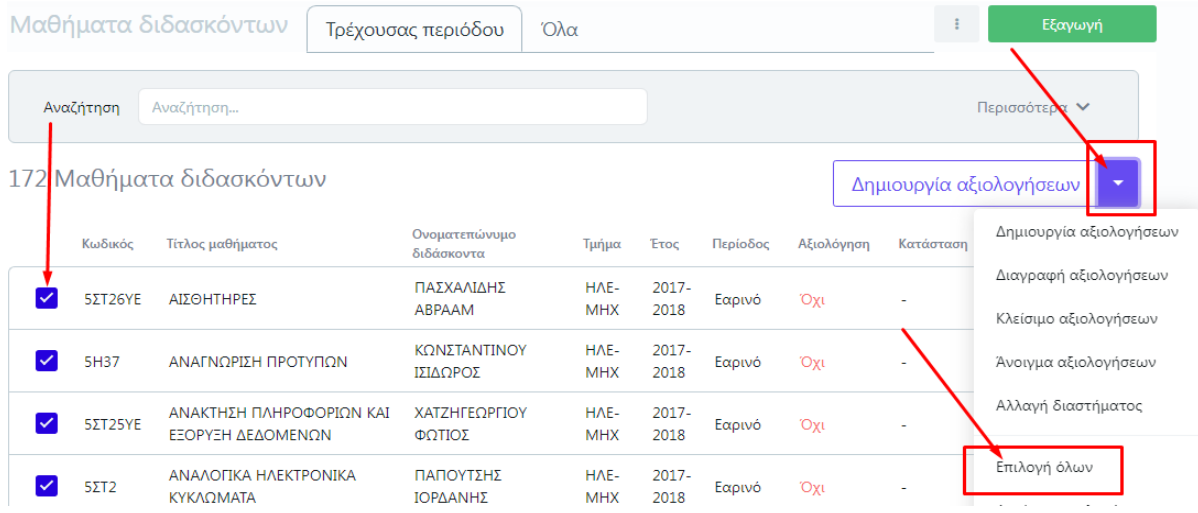

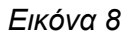

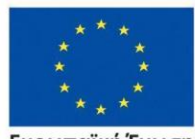

Ευρωπαϊκή Ένωση .<br>παϊκό Κοινωνικό Ταμείο

Επιχειρησιακό Πρόγραμμα Ανάπτυξη Ανθρώπινου Δυναμικού, Εκπαίδευση και Διά Βίου Μάθηση

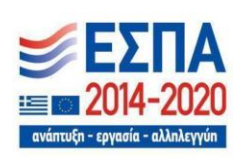

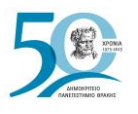

Στη συνέχεια, αφού επιλέξετε τις τάξεις μαθημάτων, **επιλέγετε την ενεργοποιημένη ένδειξη**  Δημιουργία αξιολογήσεων, η οποία υπάρχει ως δυνατότητα και μέσα από το μενού (Εικόνα 9).

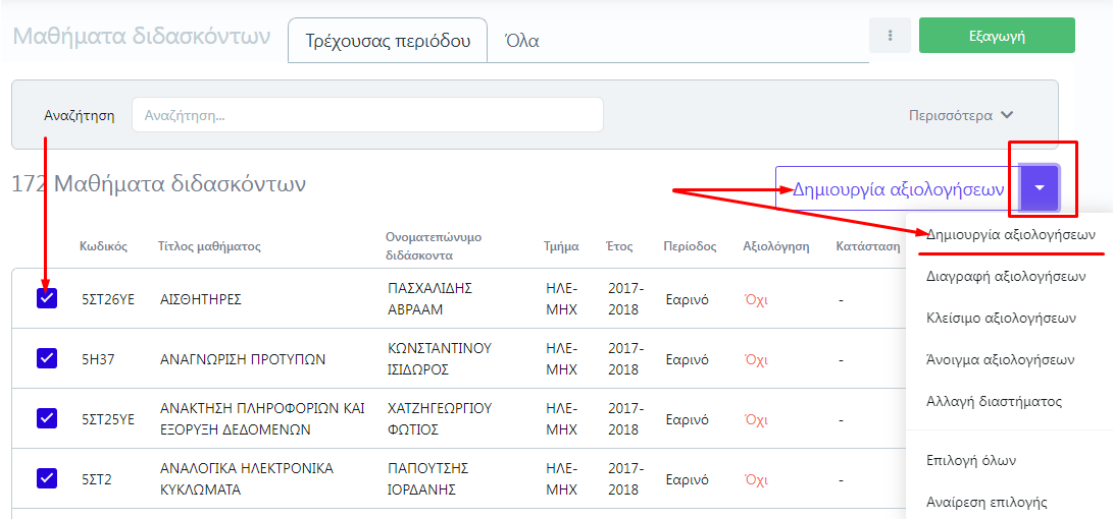

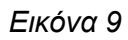

Στο αναδυόμενο παράθυρο **επιλέγετε το ερωτηματολόγιο της αξιολόγησης, ορίζετε τις ημερομηνίες Έναρξης και Λήξης** και τέλος Έναρξη (Εικόνα 10).

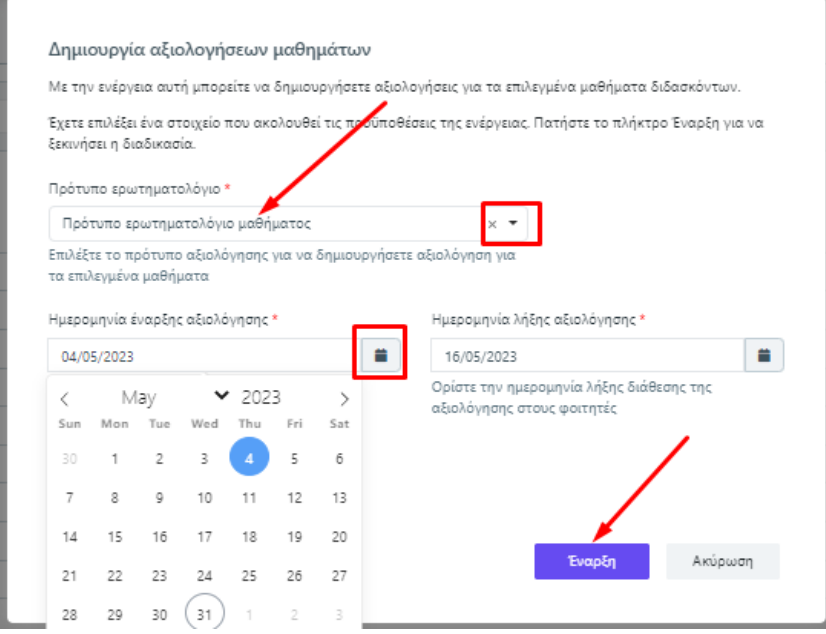

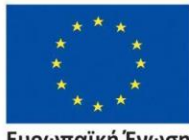

Ευρωπαϊκή Ένωση Ευρωπαϊκό Κοινωνικό Ταμείο

#### Επιχειρησιακό Πρόγραμμα Ανάπτυξη Ανθρώπινου Δυναμικού, Εκπαίδευση και Διά Βίου Μάθηση

*Εικόνα 10*

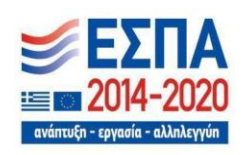

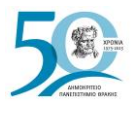

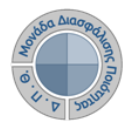

Μετά τη δημιουργία των γεγονότων της αξιολόγησης, αναγράφεται η Κατάσταση των τάξεων των μαθημάτων σε **Ανοιχτή,** η στήλη της Αξιολόγησης **ΝΑΙ**, ενώ φαίνονται και οι ημερομηνίες έναρξης και λήξης (Εικόνα 11).

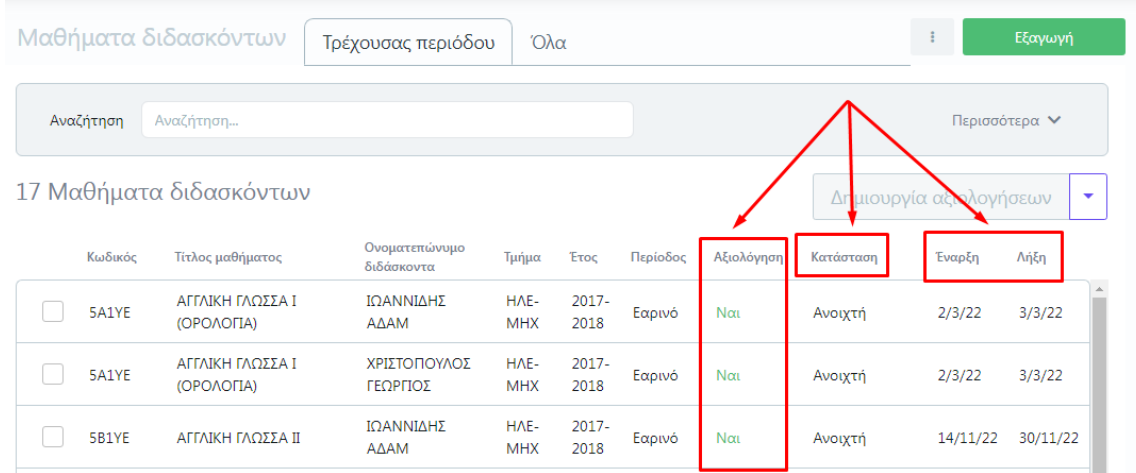

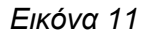

Για την αναζήτηση και εύρεση μαθημάτων για έναν διδάσκοντα του Τμήματός σας, χρησιμοποιείται το πλαίσιο αναζήτησης γράφοντας το ονοματεπώνυμό του και **ENTER**  (Εικόνα 12), είτε τον πίνακα κριτηρίων από την ένδειξη *Περισσότερα*, ορίζοντας τα κριτήρια που επιθυμείτε (Εικόνα 13).

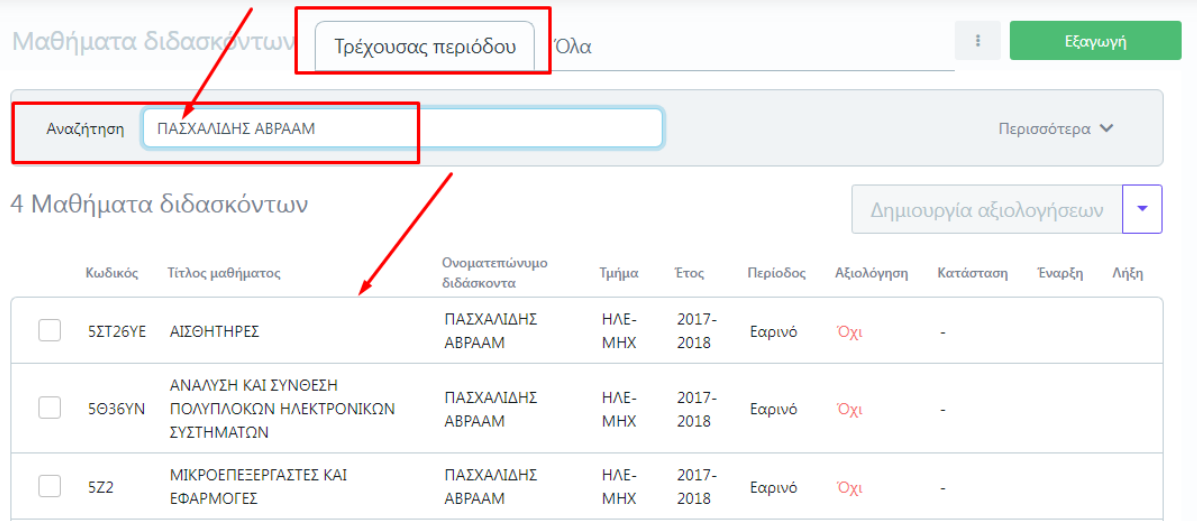

*Εικόνα 12*

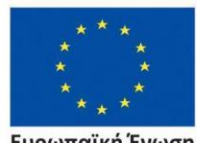

Ευρωπαϊκή Ένωση .<br>παϊκό Κοινωνικό Ταμείο

Επιχειρησιακό Πρόγραμμα Ανάπτυξη Ανθρώπινου Δυναμικού, Εκπαίδευση και Διά Βίου Μάθηση

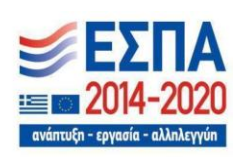

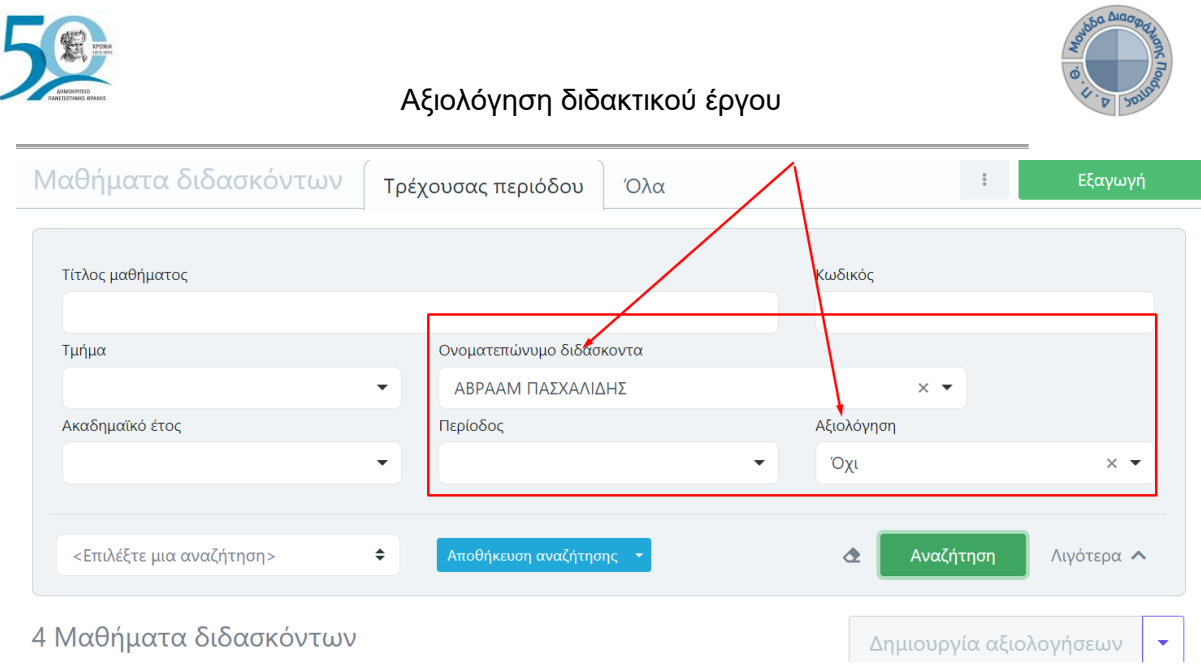

*Εικόνα 13*

Επιπλέον, μέσα από το μενού της **Δημιουργίας των αξιολογήσεων** υπάρχει η δυνατότητα για **διορθωτικές ενέργειες, οι οποίες μπορούν να πραγματοποιηθούν ΜΟΝΟ σε τάξεις μαθημάτων για τις οποίες έχουν δημιουργηθεί αξιολογήσεις**, όπως για παράδειγμα η αλλαγή του διαστήματος της αξιολόγησης σε περιπτώσεις παράτασης.

**Προτείνεται η παρακολούθηση της συμμετοχής των φοιτητών στις αξιολογήσεις κατά τη διάρκεια που είναι ανοιχτές και σε περίπτωση που παρατηρηθεί χαμηλή συμμετοχή και ανεπαρκή αποτελέσματα, μπορείτε να δώσετε παράταση στις αξιολογήσεις επιλέγοντας τις τάξεις και αλλάζοντας το διάστημά τους** (Εικόνα 14).

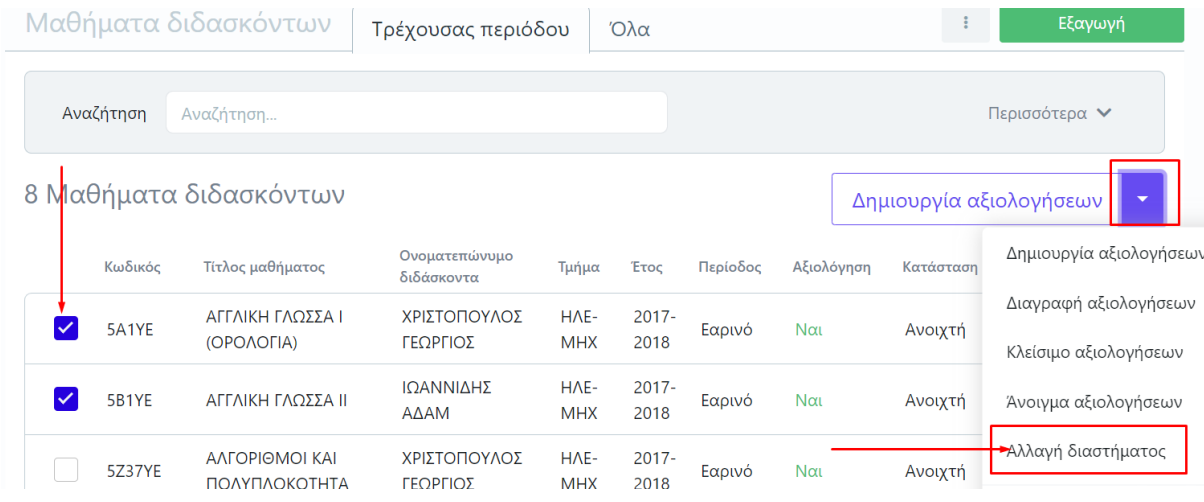

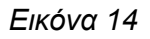

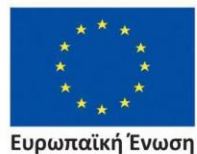

.<br>ταϊκό Κοινωνικό Ταμείο

Επιχειρησιακό Πρόγραμμα Ανάπτυξη Ανθρώπινου Δυναμικού, Εκπαίδευση και Διά Βίου Μάθηση

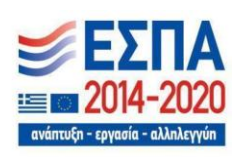

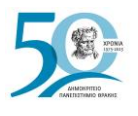

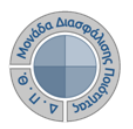

Ορίζετε μόνο τις **νέες** ημερομηνίες στο παράθυρο και τέλος **Έναρξη** (Εικόνα 15).

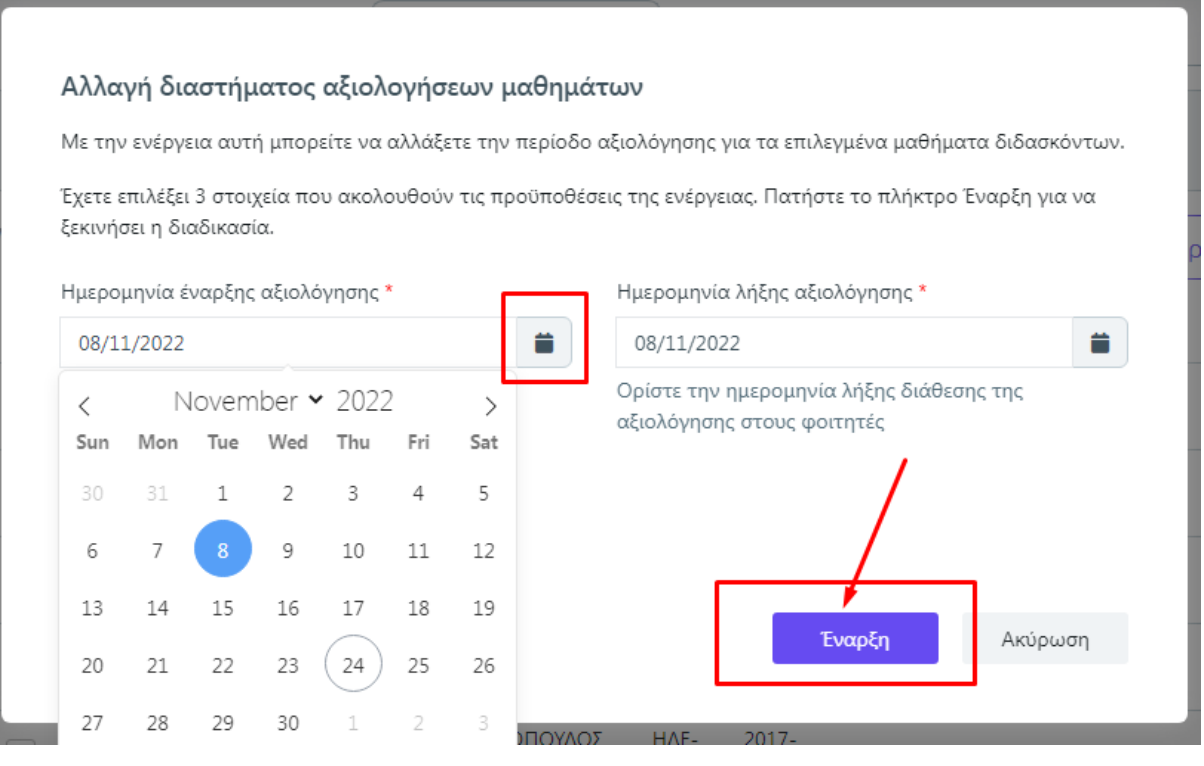

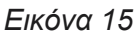

Οι ημερομηνίες αξιολόγησης αναγράφονται στο ψηφιακό ερωτηματολόγιο. Μετά την αλλαγή του διαστήματος, το νέο χρονικό περιθώριο αξιολόγησης εμφανίζεται αυτόματα στη φόρμα του ερωτηματολογίου προς ενημέρωση των φοιτητών. Τα tokens που δεν χρησιμοποιήθηκαν από τους φοιτητές ισχύουν με τη νέα ημερομηνία που έχει οριστεί.

# <span id="page-12-0"></span>*Βήμα 4ο-Έκδοση μοναδικών ανώνυμων κλειδιών (tokens)*

Η πρόσβαση στην αξιολόγηση των μαθημάτων από τους φοιτητές πραγματοποιείται με την παραγωγή ειδικών μοναδικών ανώνυμων κλειδιών (tokens). Τα μέλη ΟΜΕΑ παράγουν τα tokens λαμβάνοντας υπόψη τον αριθμό των εγγεγραμμένων φοιτητών στο μάθημα.

Από την ενότητα *Αξιολόγηση μαθημάτων* επιλέγετε *Αξιολογήσεις*. Στην καρτέλα της **Τρέχουσας περιόδου** εμφανίζονται οι αξιολογήσεις των μαθημάτων που δημιουργήσατε για το τρέχον ακαδημαϊκό έτος και περίοδο (Εικόνα 16).

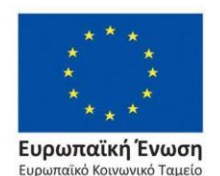

Επιχειρησιακό Πρόγραμμα Ανάπτυξη Ανθρώπινου Δυναμικού, Εκπαίδευση και Διά Βίου Μάθηση

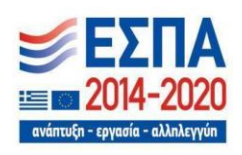

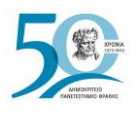

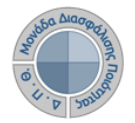

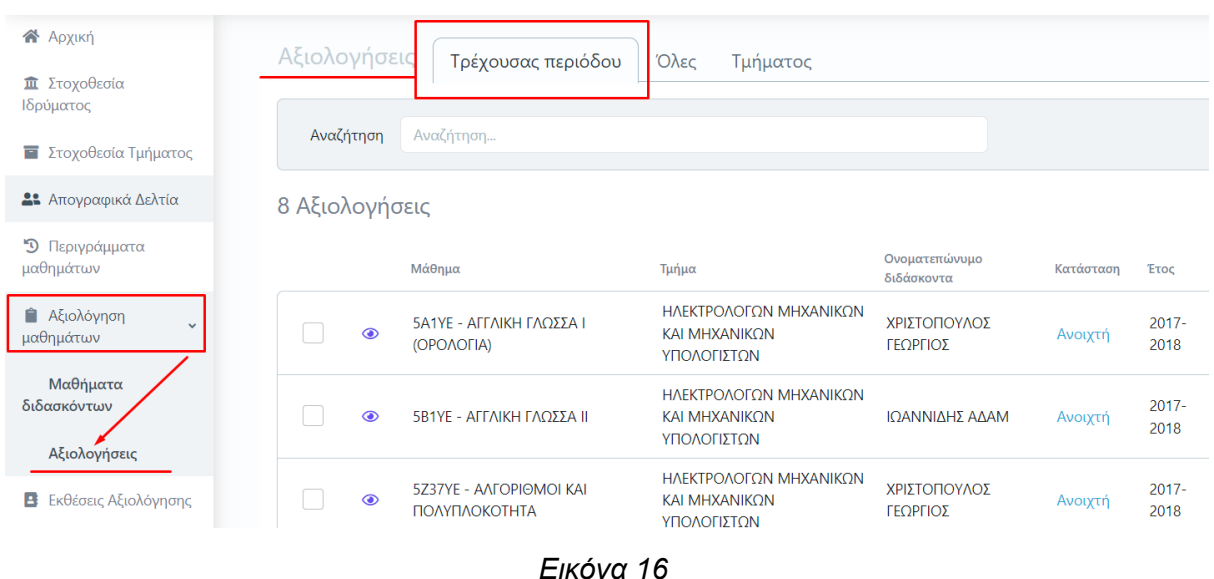

Για να εκδώσετε tokens επιλέγετε είτε **μεμονωμένα** την κάθε αξιολόγηση ξεχωριστά από το κουτάκι που υπάρχει μπροστά από την καθεμία είτε **μαζικά** από το μενού των Ενεργειών πατώντας **Επιλογή όλων** (Εικόνα 17).

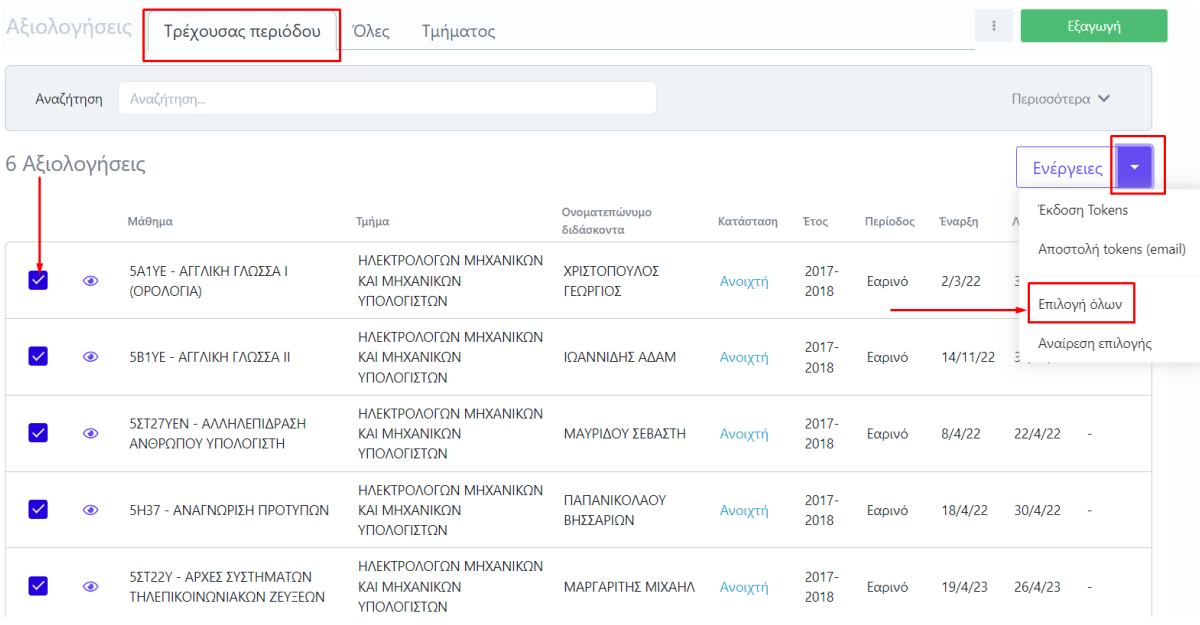

*Εικόνα 17*

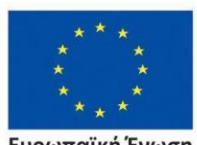

Ευρωπαϊκή Ένωση Ευρωπαϊκό Κοινωνικό Ταμείο

Επιχειρησιακό Πρόγραμμα Ανάπτυξη Ανθρώπινου Δυναμικού, Εκπαίδευση και Διά Βίου Μάθηση

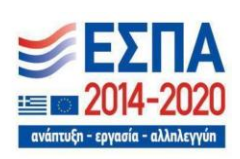

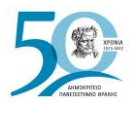

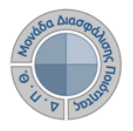

Έπειτα, από το μενού των Ενεργειών επιλέγετε **Έκδοση Tokens** (Εικόνα 19). Δημιουργούνται τόσα tokens για όσους φοιτητές έχουν δηλώσει το μάθημα στο Πληροφοριακό Σύστημα των Γραμματειών και για τόσους καθηγητές όσους το διδάσκουν. **Η έκδοση των tokens γίνεται μαζικά για όλους τους φοιτητές και πραγματοποιείται μόνο μία φορά για τις επιλεγμένες αξιολογήσεις**.

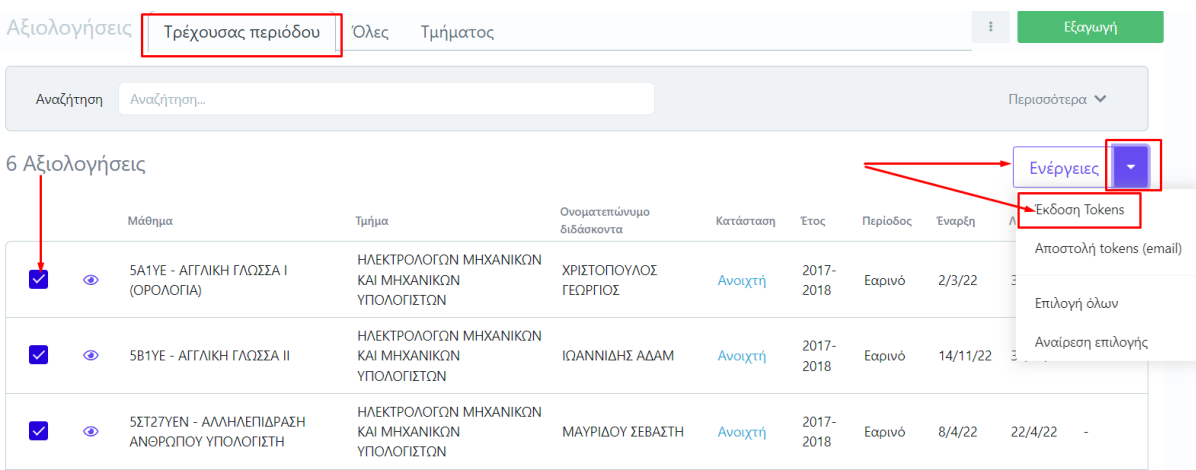

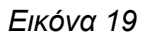

Στο επόμενο παράθυρο, επιλέγετε **Έναρξη** διαβάζοντας **πάντα** τις οδηγίες που αναγράφονται (Εικόνα 20).

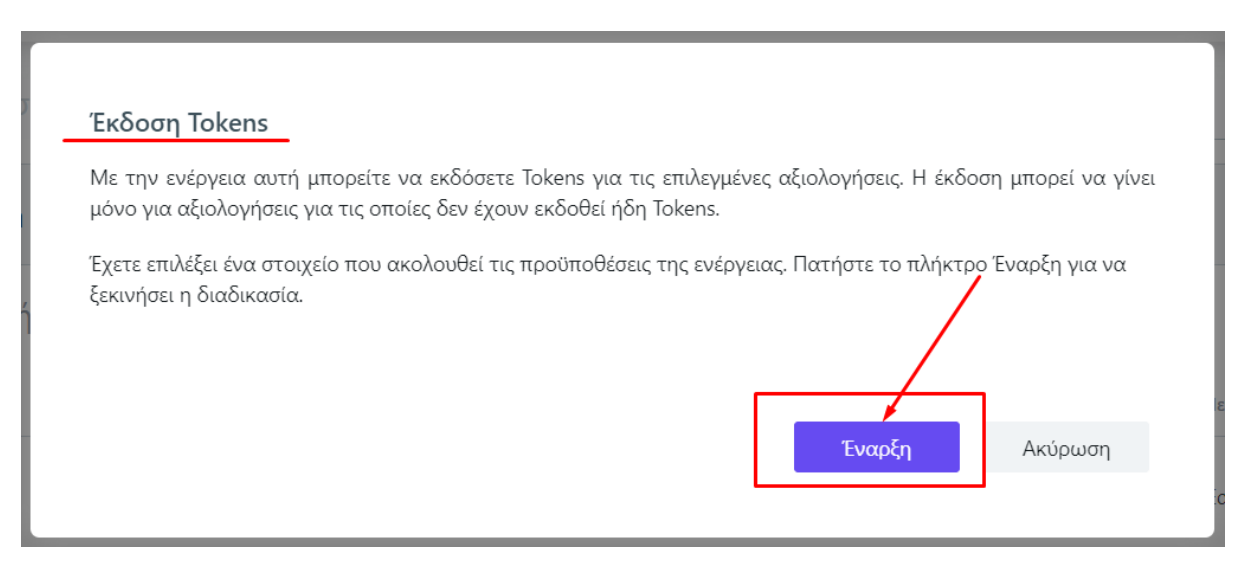

*Εικόνα 20*

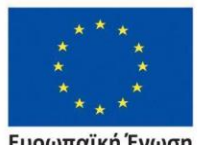

Ευρωπαϊκή Ένωση .<br>ταϊκό Κοινωνικό Ταμείο

Επιχειρησιακό Πρόγραμμα Ανάπτυξη Ανθρώπινου Δυναμικού, Εκπαίδευση και Διά Βίου Μάθηση

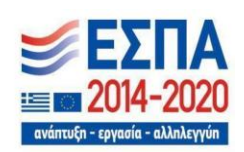

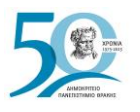

Η **μεμονωμένη** έκδοση των tokens γίνεται επίσης και μέσα από την ίδια την αξιολόγηση του μαθήματος από το εικονίδιο με το ματάκι (Εικόνα 21).

| Αξιολογήσεις    |                | Όλες<br>Τρέχουσας περιόδου          |                             |           |                  |          |          | $\mathbb{R}^n$     | Εξαγωγή          |
|-----------------|----------------|-------------------------------------|-----------------------------|-----------|------------------|----------|----------|--------------------|------------------|
| Αναζήτηση       |                | Αναζήτηση                           |                             |           |                  |          |          | Περισσότερα $\vee$ |                  |
| 17 Αξιολογήσεις |                |                                     |                             |           |                  |          |          |                    | Ενέργειες<br>▼   |
|                 |                | Μάθημα                              | Ονοματεπώνυμο<br>διδάσκοντα | Κατάσταση | Έτος             | Περίοδος | Έναρξη   | Λήξη               | Σύνολο<br>tokens |
|                 |                | 5Α1ΥΕ - ΑΓΓΛΙΚΗ ΓΛΩΣΣΑ Ι (ΟΡΟΛΟΓΙΑ) | ΙΩΑΝΝΙΔΗΣ ΑΔΑΜ              | Ανοιχτή   | $2017 -$<br>2018 | Εαρινό   | 2/3/22   | 3/3/22             | 10               |
|                 | $\odot$        | 5Α1ΥΕ - ΑΓΓΛΙΚΗ ΓΛΩΣΣΑ Ι (ΟΡΟΛΟΓΙΑ) | ΧΡΙΣΤΟΠΟΥΛΟΣ<br>ΓΕΩΡΓΙΟΣ    | Ανοιχτή   | $2017 -$<br>2018 | Εαρινό   | 2/3/22   | 3/3/22             | 10               |
|                 | $\odot$        | <b>5B1YE - ΑΓΓΛΙΚΗ ΓΛΩΣΣΑ ΙΙ</b>    | ΙΩΑΝΝΙΔΗΣ ΑΔΑΜ              | Ανοιχτή   | $2017 -$<br>2018 | Εαρινό   | 14/11/22 | 30/11/22           | 47               |
|                 | $\circledcirc$ | 5ΣΤ26ΥΕ - ΑΙΣΘΗΤΗΡΕΣ                | ΒΟΓΙΑΤΖΗΣ<br>ΛΑΜΠΡΟΣ        | Ανοιχτή   | $2017 -$<br>2018 | Εαρινό   | 8/4/22   | 22/4/22            | 215              |

*Εικόνα 21*

Από την καρτέλα της *Επισκόπησης* επιλέγετε Έκδοση tokens (Εικόνα 22).

# **< Αξιολογήσεις** Ζ05ΥΠ - ΜΟΡΦΟΛΟΓΙΑ ΙΙΙ: ΜΟΡΦΟΛΟΓΙΚΗ ΔΙΕΡΕΥΝΗΣΗ ΚΑΙ ΕΝΤΑΞΗ ΣΥΓΧΡΟΙ ΟΙΚΙΣΤΙΚΟ ΣΥΝΟΛΟ 2017-2018 - Εαρινό Επισκόπηση Αποτελέσματα Δεν έχει πραγματοποιηθεί κάποια ενέργεια Έκδοση Tokens

*Εικόνα 22*

Μετά την ολοκλήρωση της δημιουργίας των tokens, είτε μαζικά είτε μεμονωμένα, αναγράφεται σε κάθε αξιολόγηση το σύνολο των tokens που εκδόθηκαν, αριθμός που ισοδυναμεί με το σύνολο των εγγεγραμμένων φοιτητών στην τάξη του μαθήματος (αν υπάρχουν). Σε διαφορετική περίπτωση εμφανίζεται παύλα (-) (Εικόνα 23).

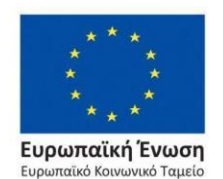

Επιχειρησιακό Πρόγραμμα Ανάπτυξη Ανθρώπινου Δυναμικού, Εκπαίδευση και Διά Βίου Μάθηση

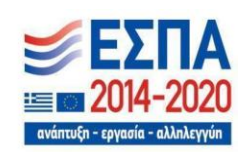

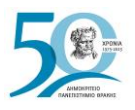

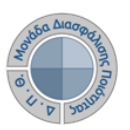

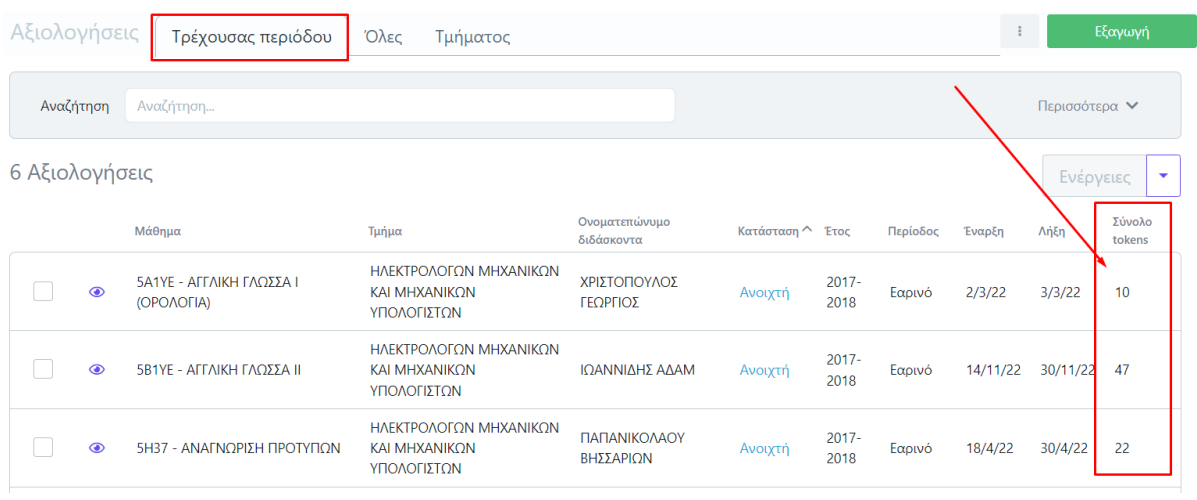

*Εικόνα 23*

## <span id="page-16-0"></span>*Βήμα 5ο-Χορήγηση μοναδικών ανώνυμων κλειδιών (tokens)*

#### <span id="page-16-1"></span>*1ος Τρόπος- Ηλεκτρονική αποστολή tokens*

Η αποστολή των ειδικών κλειδιών για την πρόσβαση των φοιτητών στην αξιολόγηση **γίνεται μαζικά για όλους τους φοιτητές αποστέλλοντας μήνυμα ηλεκτρονικού ταχυδρομείου στους δικαιούχους-φοιτητές**. Σε περίπτωση συνδιδασκαλίας κάποιου μαθήματος οι φοιτητές λαμβάνουν tokens είτε για όλους τους διδάσκοντες είτε μόνο για τον διδάσκοντα που έχουν επιλέξει (π.χ. κατάτμηση ακροατηρίου), καθώς η αξιολόγηση γίνεται **ανά διδάσκοντα και όχι ανά μάθημα**. Από την καρτέλα *Αξιολογήσεις* επιλέγετε μαζικά ή μεμονωμένα τις αξιολογήσεις των μαθημάτων για τις οποίες έχετε εκδώσει tokens και στη συνέχεια από το μενού των Ενεργειών πατάτε **Αποστολή tokens (email)** (Εικόνα 24).

| Αναζήτηση       |                | Αναζήτηση                           |                             |           |                  |          |        |     | Περισσότερα $\vee$                |
|-----------------|----------------|-------------------------------------|-----------------------------|-----------|------------------|----------|--------|-----|-----------------------------------|
| 17 Αξιολογήσεις |                |                                     |                             |           |                  |          |        |     | Ενέργειες<br>۰.                   |
|                 |                | Μάθημα                              | Ονοματεπώνυμο<br>διδάσκοντα | Κατάσταση | Έτος             | Περίοδος | Έναρξη | Λήξ | Έκδοση Tokens                     |
|                 | $\circledcirc$ | 5Α1ΥΕ - ΑΓΓΛΙΚΗ ΓΛΩΣΣΑ Ι (ΟΡΟΛΟΓΙΑ) | ΙΩΑΝΝΙΔΗΣ ΑΔΑΜ              | Ανοιχτή   | $2017 -$<br>2018 | Εαρινό   | 2/3/22 | 3/3 | Αποστολή tokens (email)           |
|                 | ◉              | 5Α1ΥΕ - ΑΓΓΛΙΚΗ ΓΛΩΣΣΑ Ι (ΟΡΟΛΟΓΙΑ) | ΧΡΙΣΤΟΠΟΥΛΟΣ<br>ΓΕΩΡΓΙΟΣ    | Ανοιχτή   | $2017 -$<br>2018 | Εαρινό   | 2/3/22 | 3/3 | Επιλογή όλων<br>Αναίρεση επιλογής |

*Εικόνα 24*

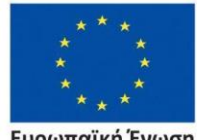

Ευρωπαϊκή Ένωση .<br>ταϊκό Κοινωνικό Ταμεί

Επιχειρησιακό Πρόγραμμα Ανάπτυξη Ανθρώπινου Δυναμικού, Εκπαίδευση και Διά Βίου Μάθηση

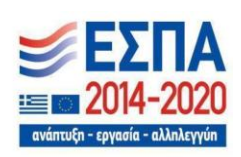

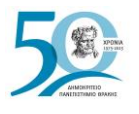

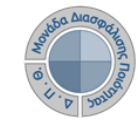

Από το επόμενο παράθυρο επιλέγετε **Έναρξη,** διαβάζοντας **πάντα** προσεκτικά τις οδηγίες. Με αυτόν τον τρόπο οι φοιτητές λαμβάνουν ηλεκτρονικά τα tokens στον ιδρυματικό λογαριασμό τους (Εικόνα 25).

#### Αποστολή tokens (email)

Με την ενέργεια αυτή μπορείτε να αποστείλετε τα tokens που έχουν εκδοθεί για τις επιλεγμένες αξιολογήσεις (μέσω email), ώστε να χρησιμοποιηθούν από τους παραλήπτες/φοιτητές για τη συμπλήρωση της φόρμας αξιολόγησης. Η ενέργεια μπορεί να πραγματοποιηθεί για αξιολογήσεις που είναι ανοιχτές και δεν έχει ήδη αποσταλεί/χρησιμοποιηθεί κάποιο από τα token τους.

Έχετε επιλέξει ένα στοιχείο που ακολουθεί τις προϋποθέσεις της ενέργειας. Πατήστε το πλήκτρο Έναρξη για να ξεκινήσει η διαδικασία.

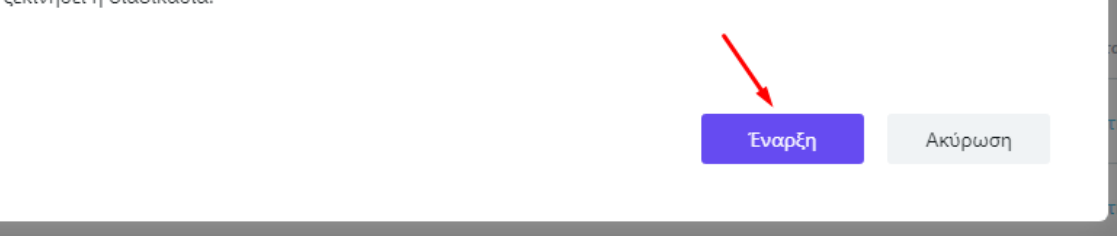

*Εικόνα 25*

#### **Προσοχή**:

- ❖ **Το σύστημα δεν επιτρέπει την επανάληψη της ενέργειας**, δηλαδή την επαναποστολή των tokens, ενώ αν υπάρξει πρόβλημα δεν πραγματοποιείται η αποστολή εξαρχής για κανέναν φοιτητή για τη συγκεκριμένη αξιολόγηση και θα πρέπει να επικοινωνήσετε με τη ΜΟΔΙΠ για την επίλυση του προβλήματος.
- ❖ Προτείνεται, η αλλαγή διαστήματος της αξιολόγησης, αν υπάρξει, να πραγματοποιείται πριν την αποστολή των tokens. Σε περίπτωση, όμως, που χρειαστεί να αλλάξει το διάστημα αξιολόγησης, ενώ έχουν ήδη αποσταλεί τα tokens στους φοιτητές, τότε αυτά που δεν έχουν χρησιμοποιηθεί, μπορούν να χρησιμοποιηθούν κατά το νέο διάστημα.

Οι φοιτητές καλούνται να αξιολογήσουν κάθε διδάσκοντα/ουσα και μάθημα εντός της καθορισμένης χρονικής περιόδου που έχει οριστεί, απαντώντας σε ειδικά διαμορφωμένο ψηφιακό ερωτηματολόγιο.**Τα ειδικά ανώνυμα μοναδικά κλειδιά (tokens) αποστέλλονται στις ιδρυματικές ηλεκτρονικές διευθύνσεις (e-mails) των φοιτητών με τη μορφή κωδικού (π.χ. 4XDWU-V5ZGJ-Q81NM-AL3EY)**. Το μήνυμα επίσης τους ενημερώνει πως πρέπει να εισέλθουν σε web εφαρμογή **(**[Evaluation App](https://teacheval.duth.gr/)**)**, και να αξιολογήσουν το διδάσκοντα και το μάθημα.

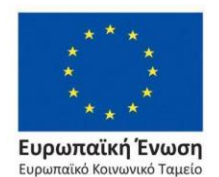

Επιχειρησιακό Πρόγραμμα Ανάπτυξη Ανθρώπινου Δυναμικού, Εκπαίδευση και Διά Βίου Μάθηση

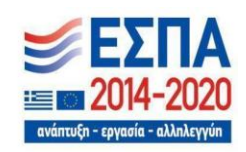

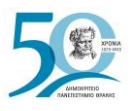

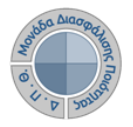

<span id="page-18-0"></span>*2ος Τρόπος- Εξαγωγή tokens σε μορφή αρχείου .pdf*

Η χορήγηση των tokens, μετά την εξαγωγή τους σε αρχείο .pdf, πραγματοποιείται στο μάθημα μία τυχαία χρονική στιγμή, κατά τη διάρκεια της περιόδου της αξιολόγησης, με τέτοιο τρόπο, ώστε να επιτυγχάνεται η μεγιστοποίηση της συμμετοχής των φοιτητών/τριών.

Από την ενότητα **Αξιολόγηση μαθημάτων**, επιλέγετε *Αξιολογήσεις* και κάνετε προβολή της αξιολόγησης για την οποία επιθυμείτε να εξάγετε τα tokens σε μορφή αρχείου .pdf από το

εικονίδιο με το ματάκι <sup>(δ)</sup> (Εικόνα 26).

| <b>π</b> Στοχοθεσία                       | .              |                | πρεχουσιας περισσου                             | UNEL<br>τμηματος                                                           |                             |           |                  |          |          |                    |                  |
|-------------------------------------------|----------------|----------------|-------------------------------------------------|----------------------------------------------------------------------------|-----------------------------|-----------|------------------|----------|----------|--------------------|------------------|
| Ιδρύματος<br><b>Ε</b> Στοχοθεσία Τμήματος | Αναζήτηση      |                | Αναζήτηση                                       |                                                                            |                             |           |                  |          |          | Περισσότερα $\vee$ |                  |
| <b>22</b> Απογραφικά Δελτία               | 6 Αξιολογήσεις |                |                                                 |                                                                            |                             |           |                  |          |          | Ενέργειες          | $\mathbf{v}$     |
| "Ο Περιγράμματα<br>μαθημάτων              |                |                | Μάθημα                                          | Τμήμα                                                                      | Ονοματεπώνυμο<br>διδάσκοντα | Κατάσταση | Έτος             | Περίοδος | Έναρξη   | Λήξη               | Σύνολο<br>tokens |
| <b>A</b> ξιολόγηση<br>μαθημάτων           | └              | ◉              | 5Α1ΥΕ - ΑΓΓΛΙΚΗ ΓΛΩΣΣΑ Ι<br>(OPOAOFIA)          | ΗΛΕΚΤΡΟΛΟΓΩΝ ΜΗΧΑΝΙΚΩΝ<br><b>KAI MHXANIKON</b><br>ΥΠΟΛΟΓΙΣΤΩΝ              | ΧΡΙΣΤΟΠΟΥΛΟΣ<br>ΓΕΩΡΓΙΟΣ    | Ανοιχτή   | $2017 -$<br>2018 | Εαρινό   | 2/3/22   | 3/3/22             | 10               |
| Μαθήματα<br>διδασκόντων<br>Αξιολογήσεις   |                | ◉              | <b>5B1YE - ΑΓΓΛΙΚΗ ΓΛΩΣΣΑ ΙΙ</b>                | ΗΛΕΚΤΡΟΛΟΓΩΝ ΜΗΧΑΝΙΚΩΝ<br><b>KAI MHXANIKON</b><br>ΥΠΟΛΟΓΙΣΤΩΝ              | ΙΟΑΝΝΙΔΗΣ ΑΔΑΜ              | Ανοιχτή   | $2017 -$<br>2018 | Εαρινό   | 14/11/22 | 30/11/22           | 47               |
| <b>Β</b> Εκθέσεις Αξιολόγησης             | L              | $\circledcirc$ | 5ΣΤ27ΥΕΝ - ΑΛΛΗΛΕΠΙΔΡΑΣΗ<br>ΑΝΘΡΩΠΟΥ ΥΠΟΛΟΓΙΣΤΗ | ΗΛΕΚΤΡΟΛΟΓΩΝ ΜΗΧΑΝΙΚΩΝ<br><b>KAI MHXANIKON</b><br>ΥΠΟΛΟΓΙΣΤΩΝ              | ΜΑΥΡΙΛΟΥ ΣΕΒΑΣΤΗ            | Ανοιχτή   | $2017 -$<br>2018 | Εαρινό   | 8/4/22   | 22/4/22            | 86               |
| Φ Ρυθμίσεις                               |                | ◉              | 5Η37 - ΑΝΑΓΝΩΡΙΣΗ ΠΡΟΤΥΠΩΝ                      | <b>HAEKTPOAOFON MHXANIKON</b><br><b>KAI MHXANIKON</b><br><b>MOOACDETOM</b> | ΠΑΠΑΝΙΚΟΛΑΟΥ<br>ΒΗΣΣΑΡΙΩΝ   | Ανοιχτή   | $2017 -$<br>2018 | Εαρινό   | 18/4/22  | 30/4/22            | 22               |

*Εικόνα 26*

Στη συνέχεια, επιλέγετε την ένδειξη *Εξαγωγή* από την καρτέλα της **Επισκόπησης** ή των **Αποτελεσμάτων** (Εικόνα 27).

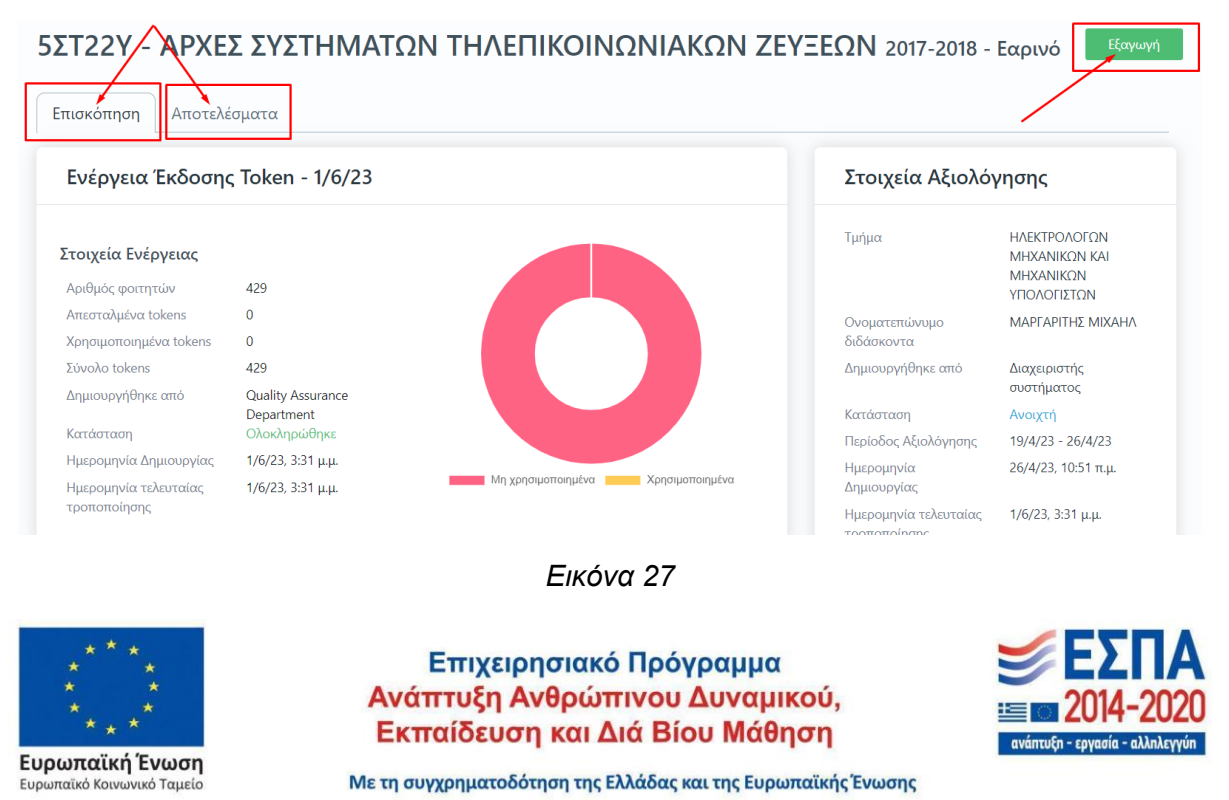

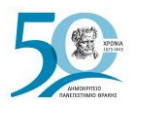

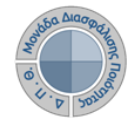

Από το επόμενο παράθυρο διαλέγετε την αναφορά **Κλειδιά Αξιολόγησης** και έπειτα Επόμενο (Εικόνα 28).

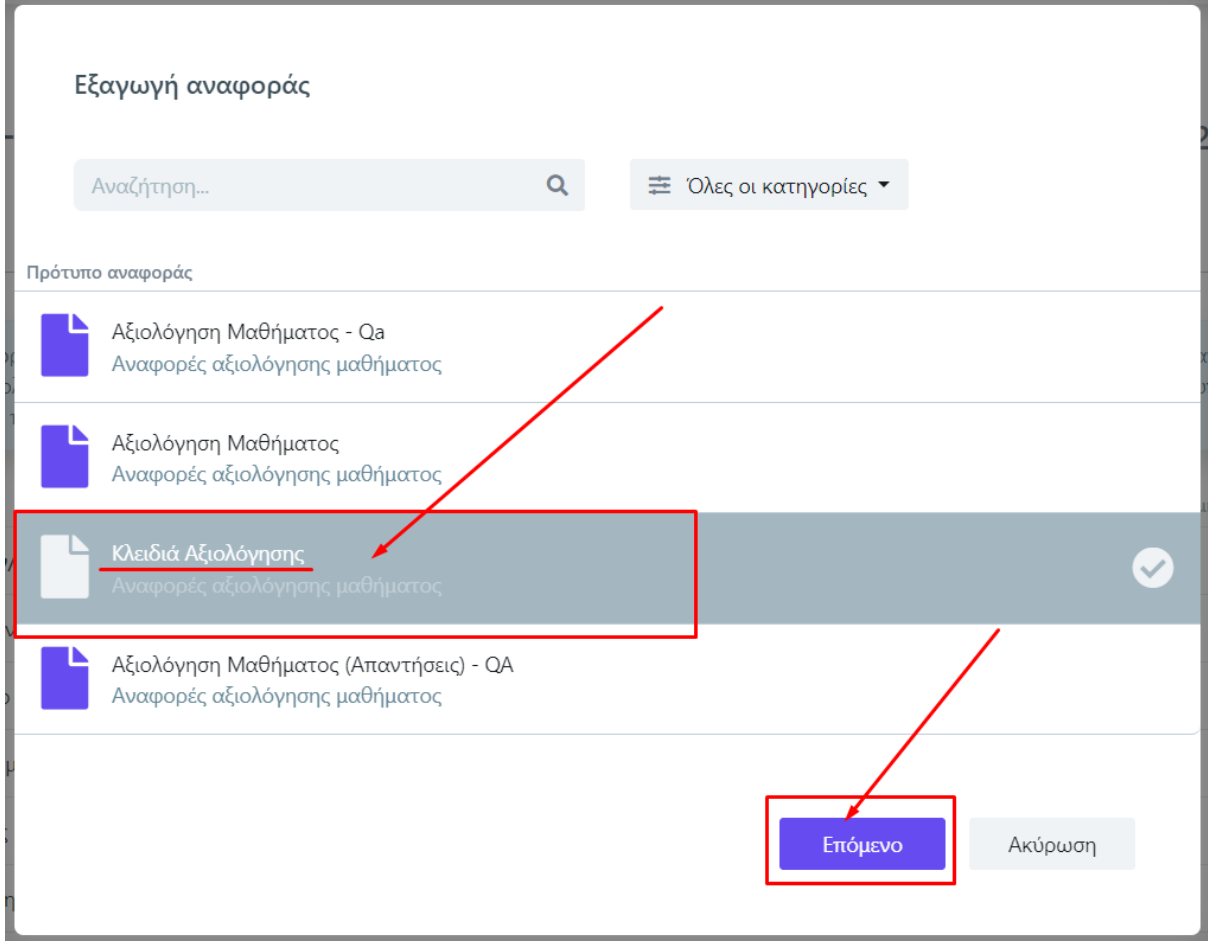

*Εικόνα 28*

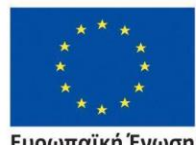

Ευρωπαϊκή Ένωση Ευρωπαϊκό Κοινωνικό Ταμείο

Επιχειρησιακό Πρόγραμμα Ανάπτυξη Ανθρώπινου Δυναμικού, Εκπαίδευση και Διά Βίου Μάθηση

ανάπτυξη - εργασία - αλληλετ

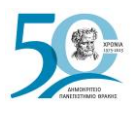

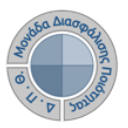

#### Τέλος, **επιλέγετε** Εξαγωγή (Εικόνα 29).

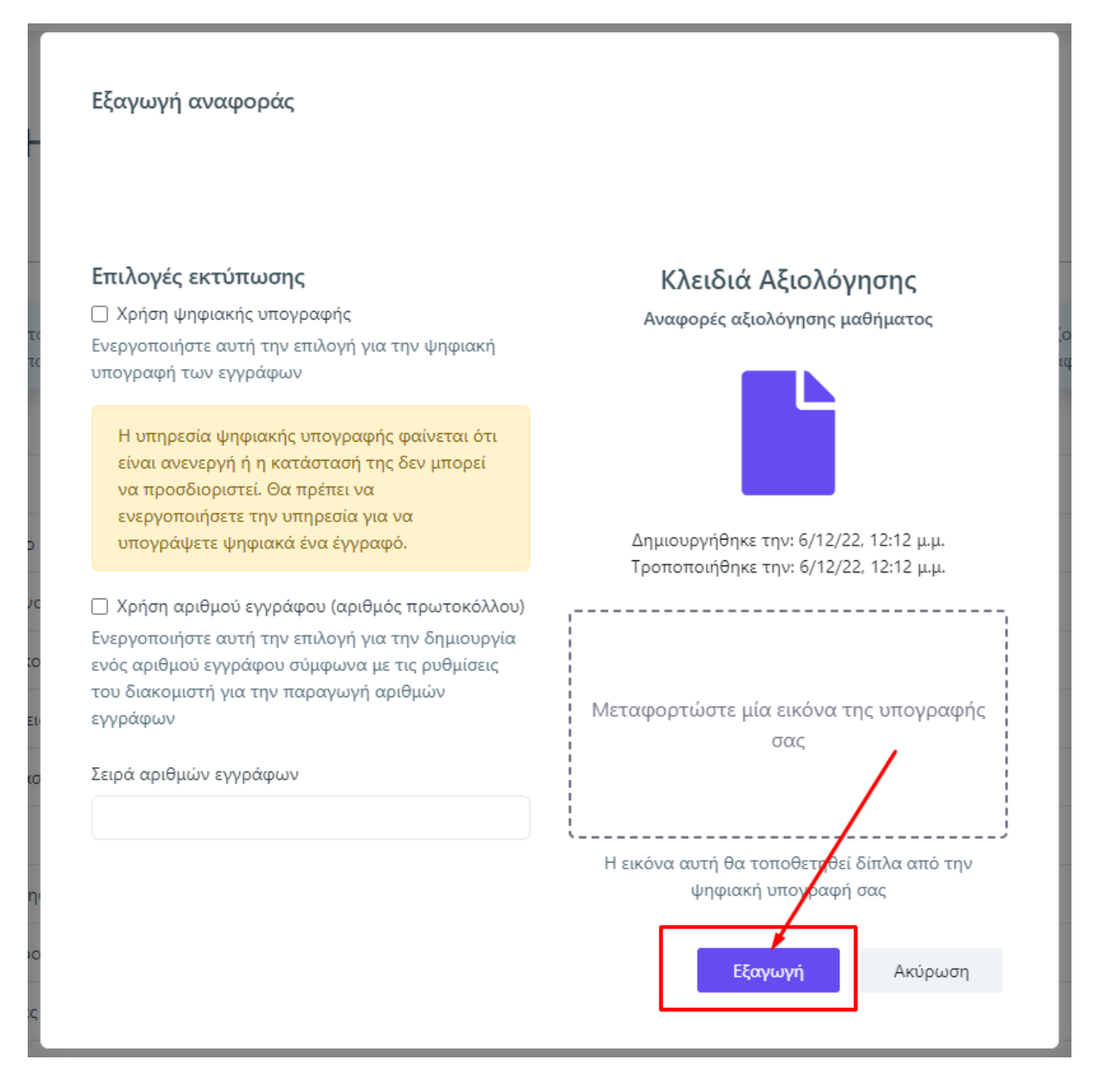

*Εικόνα 29*

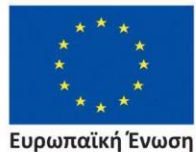

.<br>.<br>αϊκό Κοινωνικό Ταμείς

Επιχειρησιακό Πρόγραμμα Ανάπτυξη Ανθρώπινου Δυναμικού, Εκπαίδευση και Διά Βίου Μάθηση

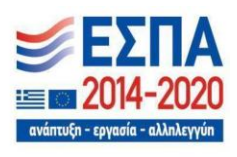

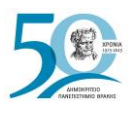

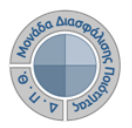

Κάνετε λήψη του αρχείου .pdf ή το εκτυπώνετε από τα αντίστοιχα εικονίδια (Εικόνα 30).

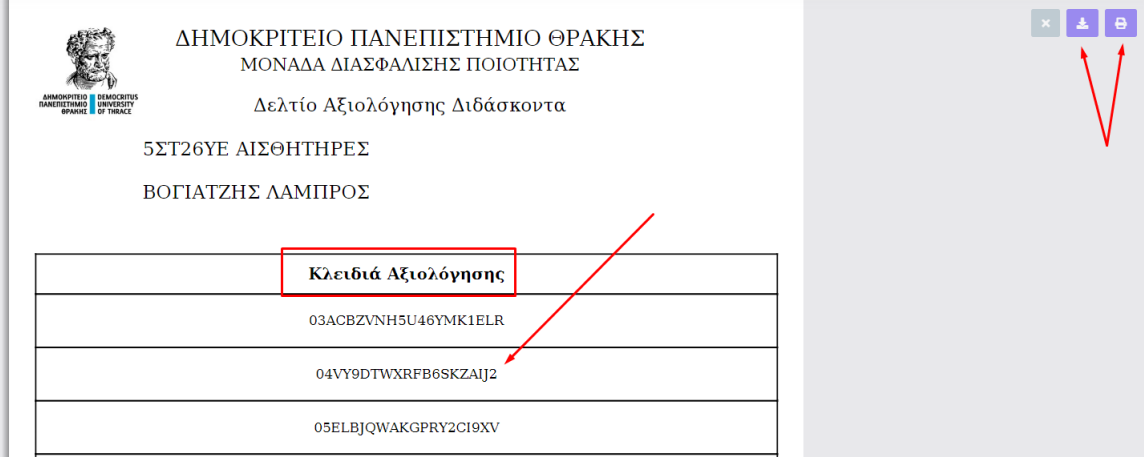

*Εικόνα 30*

**Η αξιολόγηση του διδακτικού έργου από τον εκάστοτε φοιτητή γίνεται με τη χρήση ενός εκ των των παραπάνω tokens στην web εφαρμογή [\(Evaluation App\)](https://teacheval.duth.gr/).** Η ύπαρξη μοναδικών ανώνυμων κλειδιών αξιολόγησης σε συνδυασμό με την ανώνυμη πρόσβαση του φοιτητή, καθιστούν αδύνατη και μη αναστρέψιμη την αντιστοίχιση ενός χρήστη του συστήματος με μια απάντηση. Με αυτόν τον τρόπο αποφεύγεται η καταγραφή οποιουδήποτε αναγνωριστικού στοιχείου του φοιτητή, που θα επέτρεπε την ταύτισή του με τις απαντήσεις, ενισχύοντας την ακεραιότητα του συστήματος.

Μετά τη χορήγηση των tokens, η καρτέλα της *Επισκόπησης* εμφανίζει για κάθε αξιολόγηση αναλυτικά τα στοιχεία σχετικά με τη χορήγηση των tokens και τη χρήση τους από τους φοιτητές (Εικόνα 31).

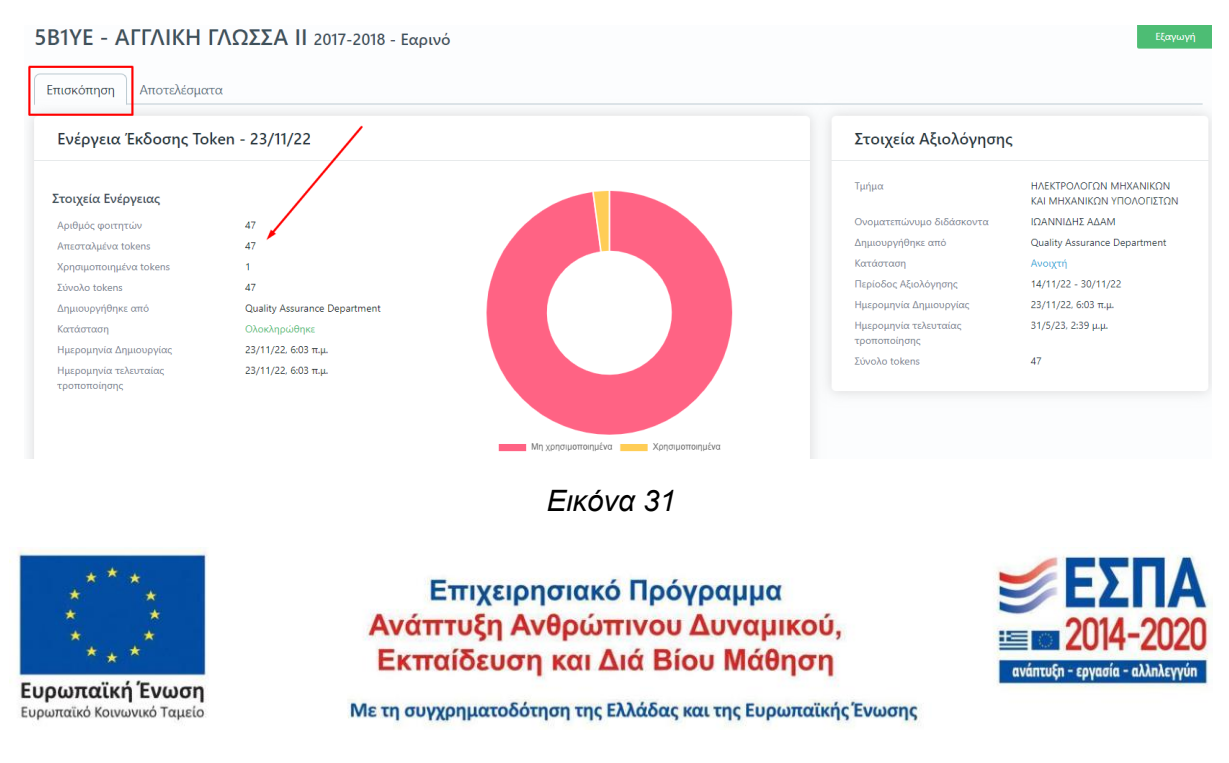

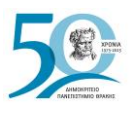

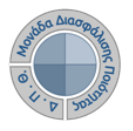

# <span id="page-22-0"></span>**Προβολή αποτελεσμάτων και εξαγωγή αναφορών αξιολόγησης**

**Κατά τη διάρκεια των αξιολογήσεων πρόσβαση στα αποτελέσματα έχει μόνο η ΜΟΔΙΠ.** Μετά την ολοκλήρωση της εκάστοτε εξεταστικής περιόδου και την ενημέρωση της ΜΟΔΙΠ από τις Γραμματείες για την ολοκλήρωση καταχώρησης των βαθμολογιών, **η ΜΟΔΙΠ ολοκληρώνει τις αξιολογήσεις μέσα από το πληροφοριακό της σύστημα, προκειμένου να εμφανιστούν τα αποτελέσματα στο ακαδημαϊκό διδακτικό προσωπικό.**

Οι διαθέσιμες εκτυπώσεις που προσφέρονται μέσα από το ΟΠΣ της ΜΟΔΙΠ σχετικά με τις αξιολογήσεις είναι οι εξής:

- Αξιολόγηση Μαθήματος διδάσκοντα (.pdf και .xlsx)
- Αξιολόγηση Μαθήματος (Απαντήσεις) (.xlsx)
- Συγκεντρωτική αναφορά εξαμήνου διδάσκοντα (.pdf και .xlsx)
- Συγκεντρωτική αναφορά εξαμήνου Τμήματος (.pdf και .xlsx)

#### <span id="page-22-1"></span>**Αξιολόγηση Μαθήματος διδάσκοντα και Αξιολόγηση Μαθήματος (Απαντήσεις)**

Πρόκειται για εκτυπώσεις αναφορών για το κάθε μάθημα του διδάσκοντα από το Πρόγραμμα Σπουδών στο οποίο πραγματοποιήθηκε αξιολόγηση για μια συγκεκριμένη ακαδημαϊκή περίοδο και έτος. Επιλέγετε την ενότητα *Αξιολόγηση μαθημάτων* και *Αξιολογήσεις* και αφού ορίσετε τα κριτήρια και αναζητήσετε την αξιολόγηση του μαθήματος, που επιθυμείτε, κάνετε

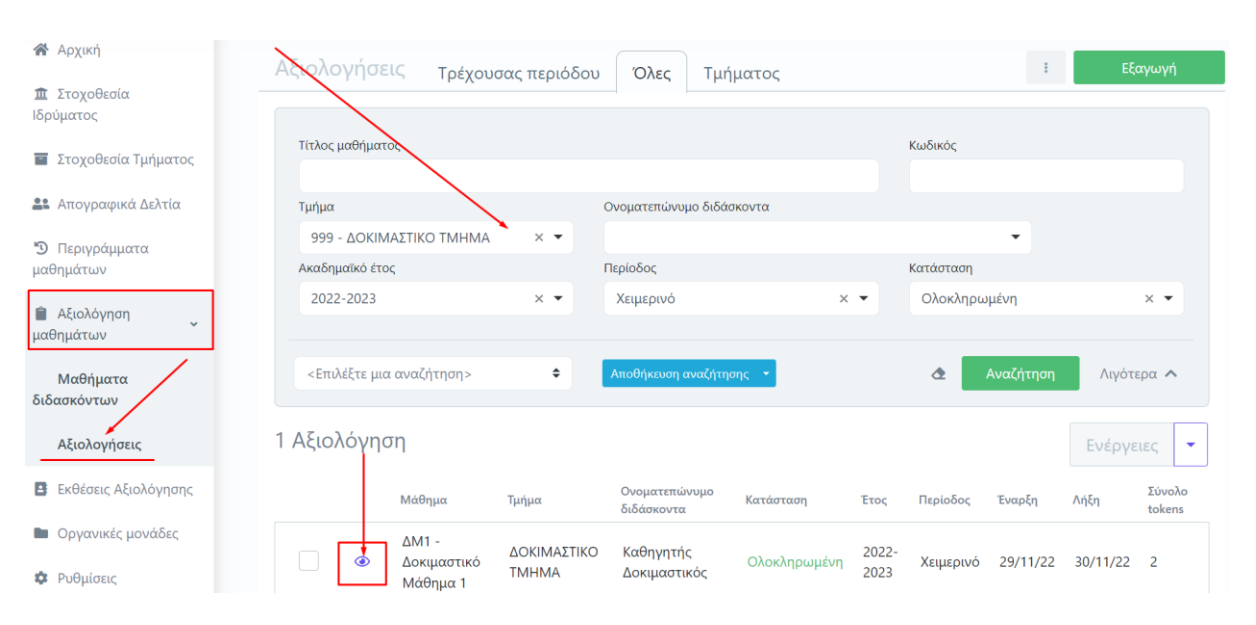

προβολή από το εικονίδιο με το ματάκι (Εικόνα 32).

*Εικόνα 32*

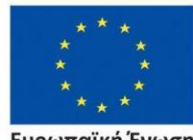

Ευρωπαϊκή Ένωση .<br>ταϊκό Κοινωνικό Ταμείο

Επιχειρησιακό Πρόγραμμα Ανάπτυξη Ανθρώπινου Δυναμικού, Εκπαίδευση και Διά Βίου Μάθηση

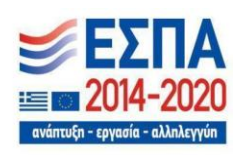

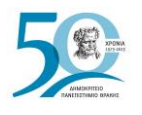

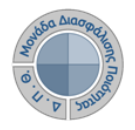

Στην καρτέλα **Αποτελέσματα** εμφανίζεται το **ερωτηματολόγιο με τη μέση τιμή και την τυπική απόκλιση των απαντήσεων των φοιτητών στις ερωτήσεις του**. Για την εκτύπωση επιλέγετε την ένδειξη *Εξαγωγή* (Εικόνα 33).

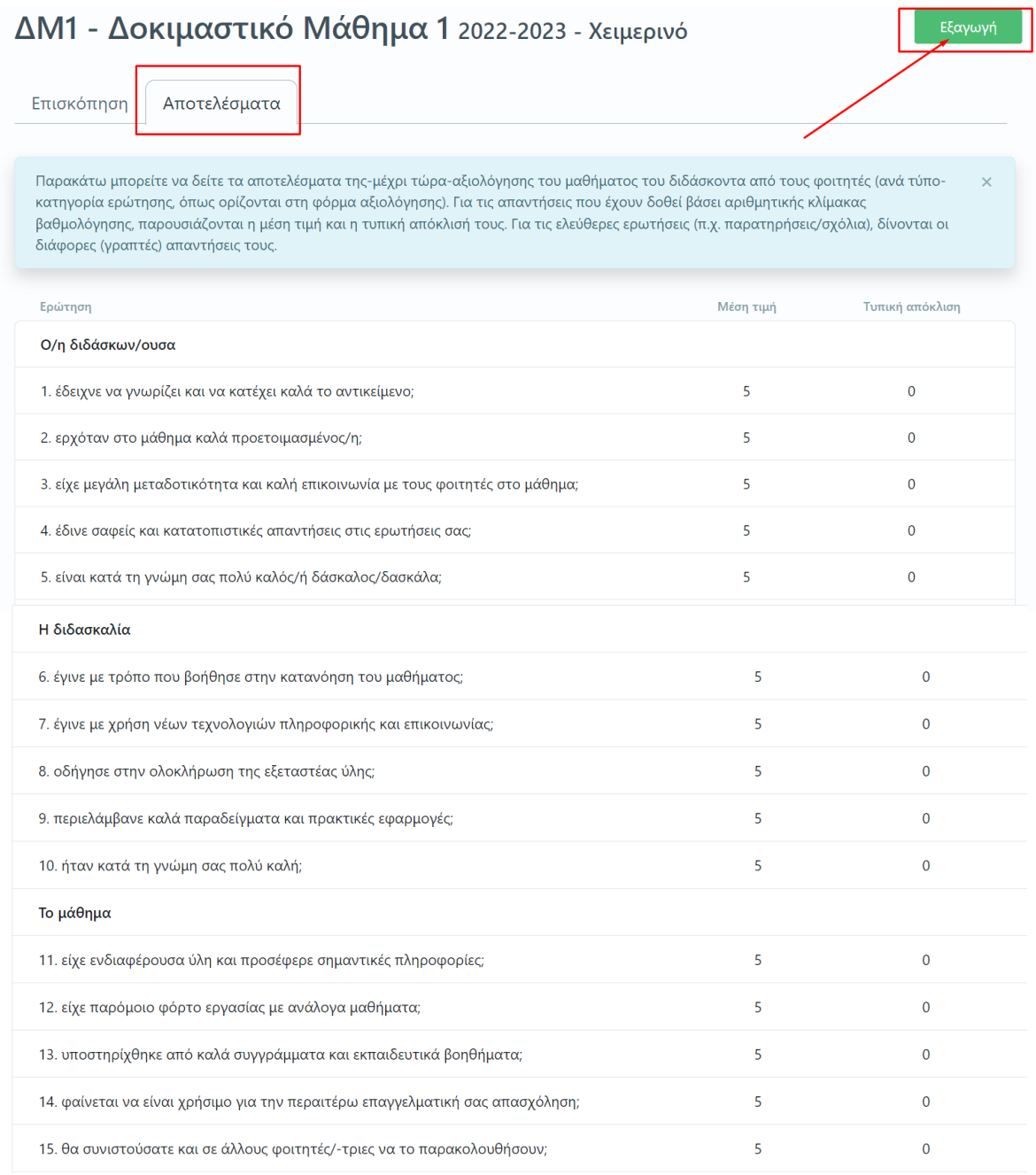

*Εικόνα 33*

![](_page_23_Picture_6.jpeg)

Ευρωπαϊκή Ένωση Ευρωπαϊκό Κοινωνικό Ταμείο

#### Επιχειρησιακό Πρόγραμμα Ανάπτυξη Ανθρώπινου Δυναμικού, Εκπαίδευση και Διά Βίου Μάθηση

 $\overline{a}$ 

![](_page_24_Picture_0.jpeg)

![](_page_24_Picture_1.jpeg)

Για την αξιολόγηση μαθήματος διδάσκοντα επιλέγετε από τη λίστα την αντίστοιχη αναφορά και στη συνέχεια **Επόμενο** (Εικόνα 34).

![](_page_24_Figure_4.jpeg)

*Εικόνα 34*

![](_page_24_Picture_6.jpeg)

Ευρωπαϊκή Ένωση Eupo .<br>παϊκό Κοινωνικό Ταμείο

Επιχειρησιακό Πρόγραμμα Ανάπτυξη Ανθρώπινου Δυναμικού, Εκπαίδευση και Διά Βίου Μάθηση

![](_page_25_Picture_0.jpeg)

![](_page_25_Picture_1.jpeg)

Δύο είναι οι προτεινόμενες μορφές της συγκεκριμένης αναφοράς. Επιλέγετε τη μορφή αρχείου που θέλετε να έχει η αναφορά σας από το πεδίο "**Εξαγωγή σε**" και τέλος **Εξαγωγή** (Εικόνα 35).

![](_page_25_Picture_47.jpeg)

*Εικόνα 35*

![](_page_25_Picture_6.jpeg)

Ευρωπαϊκή Ένωση Ευρωπαϊκό Κοινωνικό Ταμείο

#### Επιχειρησιακό Πρόγραμμα Ανάπτυξη Ανθρώπινου Δυναμικού, Εκπαίδευση και Διά Βίου Μάθηση

![](_page_25_Picture_9.jpeg)

![](_page_26_Picture_0.jpeg)

![](_page_26_Picture_1.jpeg)

Κάνετε λήψη ή εκτύπωση της αναφοράς σε .pdf από τα αντίστοιχα εικονίδια. Το αντίστοιχό του σε excel κατεβαίνει αυτόματα μετά την επιλογή της εξαγωγής (Εικόνες 36 και 37).

![](_page_26_Picture_48.jpeg)

*Εικόνα 36*

 $_{0.0}$ 

 $5.0$ 

![](_page_26_Picture_7.jpeg)

.<br>10. ήταν κατά τη γνώμη σας πολύ καλή

Ευρωπαϊκή Ένωση Ευρωπαϊκό Κοινωνικό Ταμείο

Επιχειρησιακό Πρόγραμμα Ανάπτυξη Ανθρώπινου Δυναμικού, Εκπαίδευση και Διά Βίου Μάθηση

![](_page_27_Picture_0.jpeg)

![](_page_27_Picture_2.jpeg)

![](_page_27_Picture_31.jpeg)

*Εικόνα 37*

![](_page_27_Picture_5.jpeg)

Ευρωπαϊκό Κοινωνικό Ταμείο

Επιχειρησιακό Πρόγραμμα<br>Ανάπτυξη Ανθρώπινου Δυναμικού, Εκπαίδευση και Διά Βίου Μάθηση

![](_page_27_Picture_8.jpeg)

![](_page_28_Picture_0.jpeg)

![](_page_28_Picture_1.jpeg)

Για τις απαντήσεις των φοιτητών για κάθε μάθημα ενός διδάσκοντα που αξιολογήθηκε, από το παράθυρο της εξαγωγής, επιλέγετε την αναφορά "Αξιολόγηση Μαθήματος (Απαντήσεις) (Εικόνα 38).

![](_page_28_Picture_40.jpeg)

*Εικόνα 38*

![](_page_28_Picture_6.jpeg)

Ευρωπαϊκό Κοινωνικό Ταμείο

Επιχειρησιακό Πρόγραμμα Ανάπτυξη Ανθρώπινου Δυναμικού, Εκπαίδευση και Διά Βίου Μάθηση

![](_page_29_Picture_0.jpeg)

![](_page_29_Picture_2.jpeg)

Από το επόμενο παράθυρο στο πεδίο "**Εξαγωγή σε**" επιλέγετε Excel και τέλος **Εξαγωγή** (Εικόνες 39 και 40).

![](_page_29_Picture_42.jpeg)

*Εικόνα 39*

![](_page_29_Picture_6.jpeg)

Ευρωπαϊκό Κοινωνικό Ταμείο

Επιχειρησιακό Πρόγραμμα Ανάπτυξη Ανθρώπινου Δυναμικού, Εκπαίδευση και Διά Βίου Μάθηση

ανάπτυξη - εργασία - αλληλε

![](_page_30_Picture_0.jpeg)

![](_page_30_Picture_2.jpeg)

| ΠΑΝΕΠΙΣΤΗΜΙΟ<br>UNIVERSITY<br>OF THRACE<br>BPAKHI |    | ΔΗΜΟΚΡΙΤΕΙΟ ΠΑΝΕΠΙΣΤΗΜΙΟ ΘΡΑΚΗΣ |                             |                   |                              |                |    |                |    | Josha Mag<br>$\dot{\bullet}$ | <b>Jourg</b> |     |     |     |                 |      |
|---------------------------------------------------|----|---------------------------------|-----------------------------|-------------------|------------------------------|----------------|----|----------------|----|------------------------------|--------------|-----|-----|-----|-----------------|------|
|                                                   |    |                                 |                             |                   | ΜΟΝΑΔΑ ΔΙΑΣΦΑΛΙΣΗΣ ΠΟΙΟΤΗΤΑΣ |                |    |                |    |                              |              |     |     |     |                 |      |
| Δελτίο Αξιολόγησης Διδάσκοντα                     |    |                                 |                             |                   |                              |                |    |                |    |                              |              |     |     |     |                 |      |
| ΣΧΟΛΗ:                                            |    |                                 |                             | ΠΟΛΥΤΕΧΝΙΚΗ ΣΧΟΛΗ |                              |                |    |                |    |                              |              |     |     |     |                 |      |
| <b>TMHMA:</b>                                     |    |                                 | <b>VIOIKH2H2</b>            |                   | ΜΗΧΑΝΙΚΩΝ ΠΑΡΑΓΩΓΗΣ ΚΑΙ      |                |    |                |    |                              |              |     |     |     |                 |      |
| Ακαδημαϊκό έτος:                                  |    |                                 | 2017-2018                   |                   |                              |                |    |                |    |                              |              |     |     |     |                 |      |
| Εξάμηνο:                                          |    |                                 | Eapivó                      |                   |                              |                |    |                |    |                              |              |     |     |     |                 |      |
| Τίτλος μαθήματος:                                 |    |                                 |                             | ΒΕΛΤΙΣΤΟΠΟΙΗΣΗΣ   | ΑΛΓΟΡΙΘΜΙΚΕΣ ΜΕΘΟΔΟΙ         |                |    |                |    |                              |              |     |     |     |                 |      |
| Κωδικός μαθήματος:                                |    |                                 | E <sub>m</sub> <sub>8</sub> |                   |                              |                |    |                |    |                              |              |     |     |     |                 |      |
| Λιδάσκων:                                         |    |                                 |                             | ΤΣΑΚΙΡΗ ΘΕΟΔΩΡΑ   |                              |                |    |                |    |                              |              |     |     |     |                 |      |
| Σύνολο αξιολογήσεων:                              |    |                                 | 2                           |                   |                              |                |    |                |    |                              |              |     |     |     |                 |      |
|                                                   | q1 | q2                              | q3                          | q4                | q <sub>5</sub>               | a <sub>6</sub> | q7 | a <sub>8</sub> | q9 | q10                          | g11          | q12 | q13 | q14 | q <sub>15</sub> | q16  |
| Αξιολόγηση 1                                      | 4  | 5                               | 4                           | 4                 | 4                            | 4              | 5  | 5              | 5  | 4                            | 3            | 3   | 4   | 4   | 4               | test |
| Αξιολόγηση 2                                      | 3  | 3                               | 4                           | 4                 | 3                            | 3              | 4  | 5              | 5  | 5                            | 5            | Δ   | 4   | 4   | 4               | test |

*Εικόνα 40*

#### <span id="page-30-0"></span>**Συγκεντρωτική αναφορά εξαμήνου διδάσκοντα**

- 1. Για την εξαγωγή των συγκεντρωτικών αποτελεσμάτων των μαθημάτων ενός διδάσκοντα για μία ακαδημαϊκή περίοδο και έτος ακολουθείτε τη διαδρομή: **Απογραφικά Δελτία>Διδάσκοντες**.
- 2. Χρησιμοποιείτε τον πίνακα κριτηρίων για να κάνετε αναζήτηση του διδάσκοντα που

επιθυμείτε και έπειτα επιλέγετε το εικονίδιο της εξαγωγής αναφοράς  $\qquad \qquad \blacksquare$  (Εικόνα 41). **Σημείωση**: Μόνη προϋπόθεση για την εξαγωγή της συγκεντρωτικής αναφοράς του διδάσκοντα είναι να έχουν ολοκληρωθεί όλες οι αξιολογήσεις των μαθημάτων του για την επιλεγμένη περίοδο.

|           | Απογραφικά δελτία    |                          | Απογραφικά δελτία διδασκόντων<br>Διδάσκοντες                                 |                           |       | $\mathbb{R}^n$         | Εξαγωγή                  |
|-----------|----------------------|--------------------------|------------------------------------------------------------------------------|---------------------------|-------|------------------------|--------------------------|
| Αναζήτηση |                      | Αναζήτηση                |                                                                              |                           |       |                        | Περισσότερα $\vee$       |
|           | 9 Διδάσκοντες        |                          |                                                                              |                           |       | Επικοινωνία μέσω email | $\overline{\phantom{a}}$ |
|           | Εξαγιογή<br>αναφοράς | Ονοματεπώνυμο            | Τμήμα                                                                        | Κατηγορία                 | Email | Διδάσκει               | Απογραφικό<br>δελτίο     |
|           | ۵                    | ΑΝΑΣΤΑΣΙΟΥ<br>ΑΡΙΣΤΕΙΔΗΣ | ΑΡΧΙΤΕΚΤΟΝΩΝ ΜΗΧΑΝΙΚΩΝ                                                       | Διοικητικό<br>Προσωπικό   |       | Όχι                    | Όχι                      |
|           | ₿                    | ΑΝΑΣΤΑΣΙΟΥ<br>ΘΩΜΑΣ      | ΤΜΗΜΑ ΚΟΙΝΩΝΙΚΗΣ ΔΙΟΙΚΗΣΗΣ ΚΑΙ ΠΟΛΙΤΙΚΗΣ<br>ΕΠΙΣΤΗΜΗΣ - ΚΟΙΝΩΝΙΚΗΣ ΔΙΟΙΚΗΣΗΣ | $\Pi$ . $\Delta$ . 407/80 |       | $N\alpha$              | Όχι                      |

*Εικόνα 41*

![](_page_30_Picture_11.jpeg)

Ευρωπαϊκή Ένωση .<br>παϊκό Κοινωνικό Ταμείο

Επιχειρησιακό Πρόγραμμα Ανάπτυξη Ανθρώπινου Δυναμικού, Εκπαίδευση και Διά Βίου Μάθηση

![](_page_30_Picture_14.jpeg)

![](_page_31_Picture_0.jpeg)

![](_page_31_Picture_1.jpeg)

#### Επιλέγετε από το παράθυρο την αναφορά και έπειτα **Επόμενο** (Εικόνα 42).

![](_page_31_Figure_4.jpeg)

*Εικόνα 42*

![](_page_31_Picture_6.jpeg)

Ευρωπαϊκή Ένωση  $Eup\omega$ .<br>παϊκό Κοινωνικό Ταμείο

Επιχειρησιακό Πρόγραμμα Ανάπτυξη Ανθρώπινου Δυναμικού, Εκπαίδευση και Διά Βίου Μάθηση

![](_page_31_Picture_10.jpeg)

![](_page_32_Picture_0.jpeg)

![](_page_32_Picture_1.jpeg)

Στη συνέχεια διαλέγετε σε τι μορφή αρχείου επιθυμείτε να εξάγετε την αναφορά σας (.pdf, .xlsx), ορίζετε το ακαδημαϊκό έτος και την περίοδο (π.χ. 2017-2018, Εαρινό) και τέλος **Εξαγωγή** (Εικόνα 43).

![](_page_32_Picture_43.jpeg)

*Εικόνα 43*

![](_page_32_Picture_6.jpeg)

Ευρωπαϊκή Ένωση Ευρωπαϊκό Κοινωνικό Ταμείο

#### Επιχειρησιακό Πρόγραμμα Ανάπτυξη Ανθρώπινου Δυναμικού, Εκπαίδευση και Διά Βίου Μάθηση

![](_page_33_Picture_0.jpeg)

![](_page_33_Picture_2.jpeg)

### Σε μορφή αρχείου .pdf (Εικόνα 44).

![](_page_33_Picture_4.jpeg)

#### ΔΗΜΟΚΡΙΤΕΙΟ ΠΑΝΕΠΙΣΤΗΜΙΟ ΘΡΑΚΗΣ ΜΟΝΑΔΑ ΔΙΑΣΦΑΛΙΣΗΣ ΠΟΙΟΤΗΤΑΣ

![](_page_33_Picture_6.jpeg)

Δελτίο Αξιολόγησης Διδάσκοντα

![](_page_33_Picture_46.jpeg)

![](_page_33_Picture_47.jpeg)

*Εικόνα 44*

![](_page_33_Picture_11.jpeg)

Ευρωπαϊκό Κοινωνικό Ταμείο

Επιχειρησιακό Πρόγραμμα Ανάπτυξη Ανθρώπινου Δυναμικού, Εκπαίδευση και Διά Βίου Μάθηση

![](_page_33_Picture_14.jpeg)

![](_page_34_Picture_0.jpeg)

![](_page_34_Picture_1.jpeg)

### Σε μορφή αρχείου .xlsx (Εικόνα 45).

![](_page_34_Picture_34.jpeg)

*Εικόνα 45*

![](_page_34_Picture_6.jpeg)

Ευρωπαϊκή Ένωση Ευρωπαϊκό Κοινωνικό Ταμείο

# Επιχειρησιακό Πρόγραμμα<br>Ανάπτυξη Ανθρώπινου Δυναμικού, Εκπαίδευση και Διά Βίου Μάθηση

![](_page_34_Picture_9.jpeg)

![](_page_35_Picture_0.jpeg)

![](_page_35_Picture_2.jpeg)

#### <span id="page-35-0"></span>**Συγκεντρωτική αναφορά εξαμήνου Τμήματος**

- 1. Η συγκεντρωτική αναφορά αποτελεσμάτων για τις αξιολογήσεις ενός Τμήματος για μία συγκεκριμένη ακαδημαϊκή περίοδο και έτος εξάγεται από την ενότητα **Αξιολόγηση μαθημάτων>Αξιολογήσεις>Τμήματος**.
- 2. Επιλέγετε για ποιος έτος και περίοδο επιθυμείτε να εξάγετε τα αποτελέσματα και

πραγματοποιείτε εκτύπωση από το εικονίδιο της εξαγωγής αναφοράς (Εικόνα 46). Διαθέσιμος είναι και ο πίνακας κριτηρίων για αναζήτηση και εύρεση αξιολογήσεων. **Σημείωση**: Μόνη προϋπόθεση για την εξαγωγή της συγκεντρωτικής αναφοράς του Τμήματος είναι να έχουν ολοκληρωθεί όλες οι αξιολογήσεις των μαθημάτων του για την επιλεγμένη περίοδο.

| <b>ET</b> PPAINT                                | Αξιολογήσεις             | Τρέχουσας περιόδου<br>Όλες<br>Τμήματος           |                        | Εξαγωγή                  |              |
|-------------------------------------------------|--------------------------|--------------------------------------------------|------------------------|--------------------------|--------------|
| <b>π</b> Στοχοθεσία<br>Ιδρύματος                |                          |                                                  |                        |                          |              |
| <b>Ε</b> Στοχοθεσία Τμήματος                    | Τμήμα                    | Ακαδημαϊκό έτος<br>$\check{}$                    | Περίοδος<br>$\check{}$ |                          | $\checkmark$ |
| <b>21</b> Απογραφικά Δελτία                     |                          |                                                  |                        |                          |              |
| "Ο Περιγράμματα<br>μαθημάτων                    | <Επιλέξτε μια αναζήτηση> | ÷<br>Αποθήκευση αναζήτησης *                     |                        | Αναζήτηση<br>Λιγότερα Λ  |              |
| <b>A</b> ξιολόγηση<br>$\checkmark$<br>μαθημάτων | 3 Αξιολογήσεις           |                                                  |                        |                          |              |
| Μαθήματα                                        | Τμήμα                    |                                                  | <b>Έτος</b>            | Περίοδος<br>Αξιολογήσεις |              |
| διδασκόντων                                     | ₿                        | ΗΛΕΚΤΡΟΛΟΓΩΝ ΜΗΧΑΝΙΚΩΝ ΚΑΙ ΜΗΧΑΝΙΚΩΝ ΥΠΟΛΟΓΙΣΤΩΝ | 2017-2018              | 6<br>Εαρινό              |              |
| Αξιολογήσεις                                    | ₿                        | ΗΛΕΚΤΡΟΛΟΓΩΝ ΜΗΧΑΝΙΚΩΝ ΚΑΙ ΜΗΧΑΝΙΚΩΝ ΥΠΟΛΟΓΙΣΤΩΝ | 2017-2018              | 12<br>Χειμερινό          |              |
| <b>Β</b> Εκθέσεις Αξιολόγησης                   |                          |                                                  |                        |                          |              |

*Εικόνα 46*

- 3. Ακολουθείτε την ίδια διαδικασία με αυτή της εξαγωγής για τα [συγκεντρωτικά](#page-30-0)  [αποτελέσματα του διδάσκοντα,](#page-30-0) όπως περιγράφεται παραπάνω.
- 4. Η συγκεντρωτική αναφορά του Τμήματος εξάγεται σε μορφή αρχείου .pdf και .xlsx (Εικόνες 47 και 48).

![](_page_35_Picture_11.jpeg)

Ευρωπαϊκή Ένωση .<br>ταϊκό Κοινωνικό Ταμεί

Επιχειρησιακό Πρόγραμμα Ανάπτυξη Ανθρώπινου Δυναμικού, Εκπαίδευση και Διά Βίου Μάθηση

![](_page_35_Picture_14.jpeg)

![](_page_36_Picture_0.jpeg)

![](_page_36_Picture_2.jpeg)

### Σε μορφή αρχείου .pdf (Εικόνα 47).

![](_page_36_Picture_45.jpeg)

#### ΔΗΜΟΚΡΙΤΕΙΟ ΠΑΝΕΠΙΣΤΗΜΙΟ ΘΡΑΚΗΣ ΜΟΝΑΔΑ ΔΙΑΣΦΑΛΙΣΗΣ ΠΟΙΟΤΗΤΑΣ

![](_page_36_Picture_6.jpeg)

#### Δελτίο Αξιολόγησης Τμήματος

![](_page_36_Picture_46.jpeg)

![](_page_36_Picture_47.jpeg)

*Εικόνα 47*

![](_page_36_Picture_11.jpeg)

Ευρωπαϊκό Κοινωνικό Ταμείο

Επιχειρησιακό Πρόγραμμα Ανάπτυξη Ανθρώπινου Δυναμικού, Εκπαίδευση και Διά Βίου Μάθηση

![](_page_36_Picture_14.jpeg)

![](_page_37_Picture_0.jpeg)

![](_page_37_Picture_2.jpeg)

#### Σε μορφή αρχείου .xlsx (Εικόνα 48).

![](_page_37_Picture_34.jpeg)

*Εικόνα 48*

![](_page_37_Picture_6.jpeg)

Ευρωπαϊκή Ένωση Ευρωπαϊκό Κοινωνικό Ταμείο

# Επιχειρησιακό Πρόγραμμα<br>Ανάπτυξη Ανθρώπινου Δυναμικού, Εκπαίδευση και Διά Βίου Μάθηση

![](_page_37_Picture_9.jpeg)

![](_page_38_Picture_0.jpeg)

![](_page_38_Picture_2.jpeg)

# <span id="page-38-0"></span>**Κανόνες και Δικλείδες Ασφαλείας**

Όλοι οι χρήστες του συστήματος θα πρέπει να έχουν ιδρυματικό λογαριασμό. Η αυθεντικοποίηση στο σύστημα θα πρέπει να γίνεται με την υπάρχουσα διαδικασία που υπαρχει στο ΔΠΘ.

Το πληροφοριακό σύστημα, μέσα από ένα εξελιγμένο σύστημα διαχείρισης δικαιωμάτων ελέγχει την προσβασιμότητα που προκύπτει από την πιστοποίηση και εξουσιοδότηση των χρηστών, τόσο στο επίπεδο της εφαρμογής όσο και στην πρόσβαση που προκύπτει από την πολιτική του υφιστάμενου δικτύου επικοινωνιών. Για το λόγο αυτό χρησιμοποιούνται και ενσωματώνονται τεχνολογίες με στόχο την τήρηση σύγχρονων κανόνων ασφαλείας και πρόσβασης στα δεδομένα του μέσω της ιστοσελίδας αυθεντικοποίησης των χρηστών, η οποία ταυτοποιεί τους τελικούς χρήστες κατά την αρχική τους είσοδο στο σύστημα.

Η σχεδίαση του υπάρχοντος συστήματος έγινε με γνώμονα την ασφάλεια τόσο στην καθημερινή χρήση όσο και στη μακροχρόνια διατήρηση των δεδομένων με δυνατότητες ιχνηλάτησης και επικύρωσής τους.

Το Σύστημα καλύπτει τις θεμελιώδεις ανάγκες ασφάλειας:

- ❖ **εμπιστευτικότητα** και
- ❖ **ακεραιότητα των δεδομένων**.

Το Σύστημα Διαχείρισης Χρηστών προσφέρει δυνατότητες για τη δημιουργία ειδικών ρόλων και χρηστών με ορισμό δικαιωμάτων πρόσβασης σε πολύ συγκεκριμένες ενέργειες, όπως ορίζουν οι ανάγκες του Ιδρύματος. Καθώς ένα μεγάλο μέρος των δεδομένων του πληροφοριακού συστήματος μπορούν να χαρακτηριστούν ως ευαίσθητα προσωπικά δεδομένα, είναι διαθέσιμα μόνο σε εκείνους τους χρήστες που είναι εξουσιοδοτημένοι για την επεξεργασία και διαχείρισή τους. Η πιστοποίηση της δικαιοδοσίας των χρηστών βασίζεται πάνω σε ένα καθορισμένο σύστημα ρόλων. Κάθε ρόλος αποκτά δικαιώματα, τα οποία του αποδίδονται είτε από τους διαχειριστές του συστήματος είτε από την ιδιότητά τους, έτσι όπως αυτή είναι αποτυπωμένη στα δεδομένα του συστήματος, ενώ εξασφαλίζεται η ακεραιότητα των δεδομένων του συστήματος, με στόχο την απόρριψη κακόβουλων προσπαθειών αλλοίωσης.

![](_page_38_Picture_11.jpeg)

Στην ανάπτυξη του ΟΠΣ ακολουθούνται βασικές αρχές σχεδιασμού με βάση την ιδιωτικότητα (privacy and data protection by design), γεγονός που επιτρέπει η επεξεργασία όλων των δεδομένων που συλλέγουν οι εφαρμογές του συστήματος να γίνεται σε συμμόρφωση με τον ευρωπαϊκό κανονισμό 2016/679 (General Data Protection Regulation, GDPR).

![](_page_38_Picture_13.jpeg)

Επιχειρησιακό Πρόγραμμα Ανάπτυξη Ανθρώπινου Δυναμικού, Εκπαίδευση και Διά Βίου Μάθηση

![](_page_38_Picture_15.jpeg)